Getting Started HP Notebook

© Copyright 2011 Hewlett-Packard Development Company, L.P.

Bluetooth is a trademark owned by its proprietor and used by Hewlett-Packard Company under license. Microsoft and Windows are U.S. registered trademarks of Microsoft Corporation. SD Logo is a trademark of its proprietor.

The information contained herein is subject to change without notice. The only warranties for HP products and services are set forth in the express warranty statements accompanying such products and services. Nothing herein should be construed as constituting an additional warranty. HP shall not be liable for technical or editorial errors or omissions contained herein.

Second Edition: July 2011

First Edition: March 2011

Document Part Number: 644178-002

#### **Product notice**

This guide describes features that are common to most models. Some features may not be available on your computer.

#### **Software terms**

By installing, copying, downloading, or otherwise using any software product preinstalled on this computer, you agree to be bound by the terms of the HP End User License Agreement (EULA). If you do not accept these license terms, your sole remedy is to return the entire unused product (hardware and software) within 14 days for a refund subject to the refund policy of your place of purchase.

For any further information or for requesting a full refund of the computer, please contact your local point of sale (the seller).

### **Safety warning notice**

 into contact with the skin or a soft surface, such as pillows or rugs or clothing, during operation. The **WARNING!** To reduce the possibility of heat-related injuries or of overheating the computer, do not place the computer directly on your lap or obstruct the computer air vents. Use the computer only on a hard, flat surface. Do not allow another hard surface, such as an adjoining optional printer, or a soft surface, such as pillows or rugs or clothing, to block airflow. Also, do not allow the AC adapter to come computer and the AC adapter comply with the user-accessible surface temperature limits defined by the International Standard for Safety of Information Technology Equipment (IEC 60950).

# **Table of contents**

#### 1 Welcome

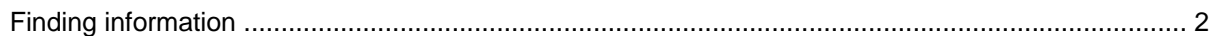

#### 2 Getting to know your computer

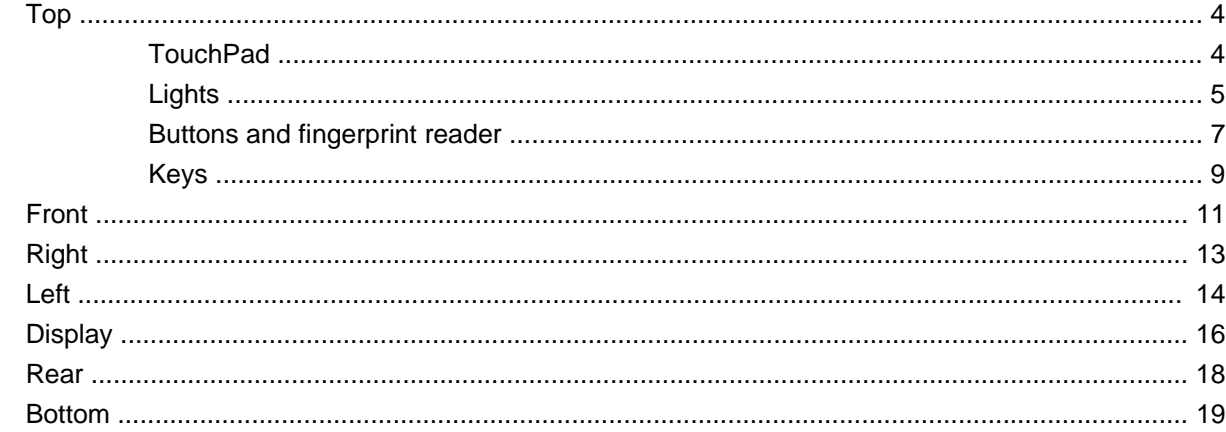

#### 3 Networking

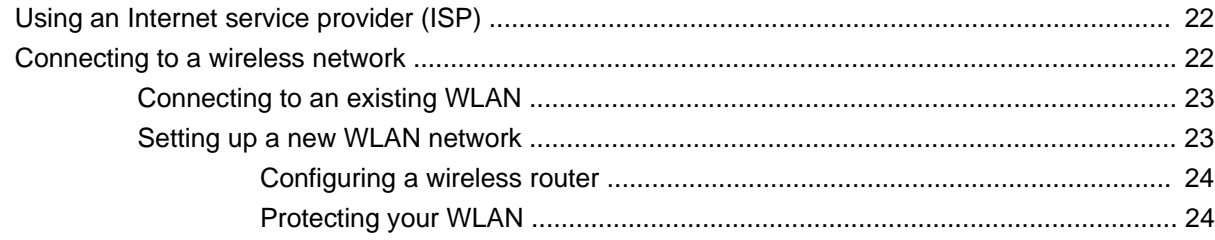

### 4 HP QuickWeb

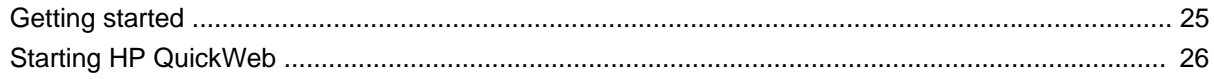

#### 5 Keyboard and pointing devices

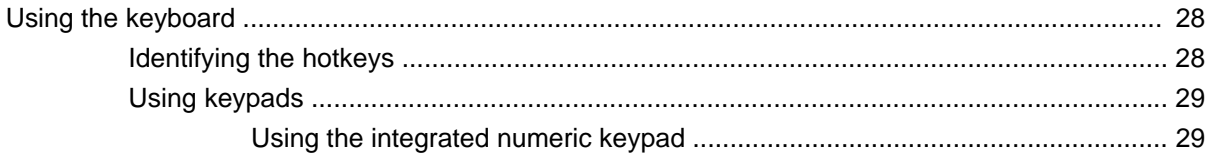

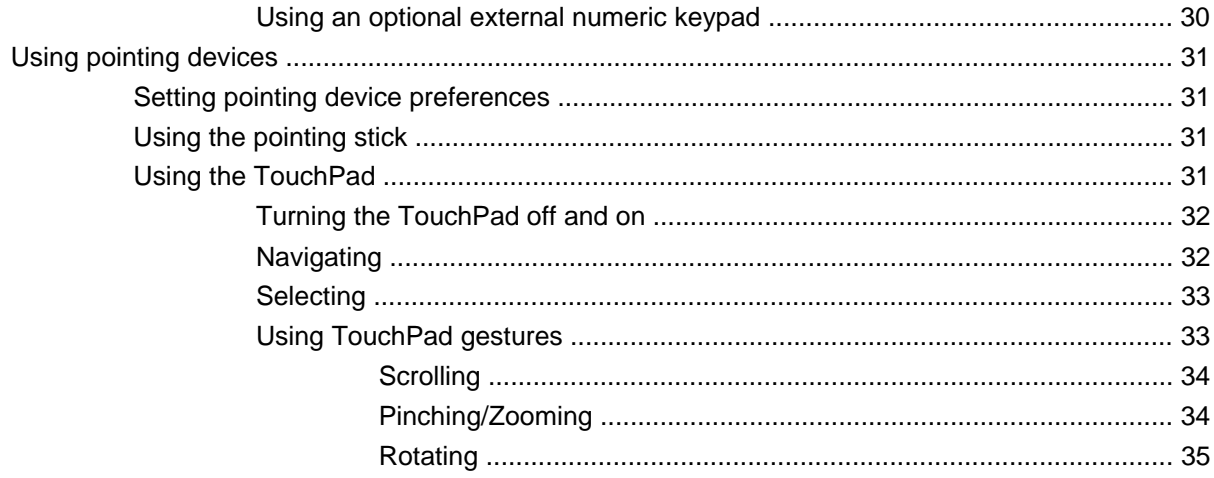

#### **6 Maintenance**

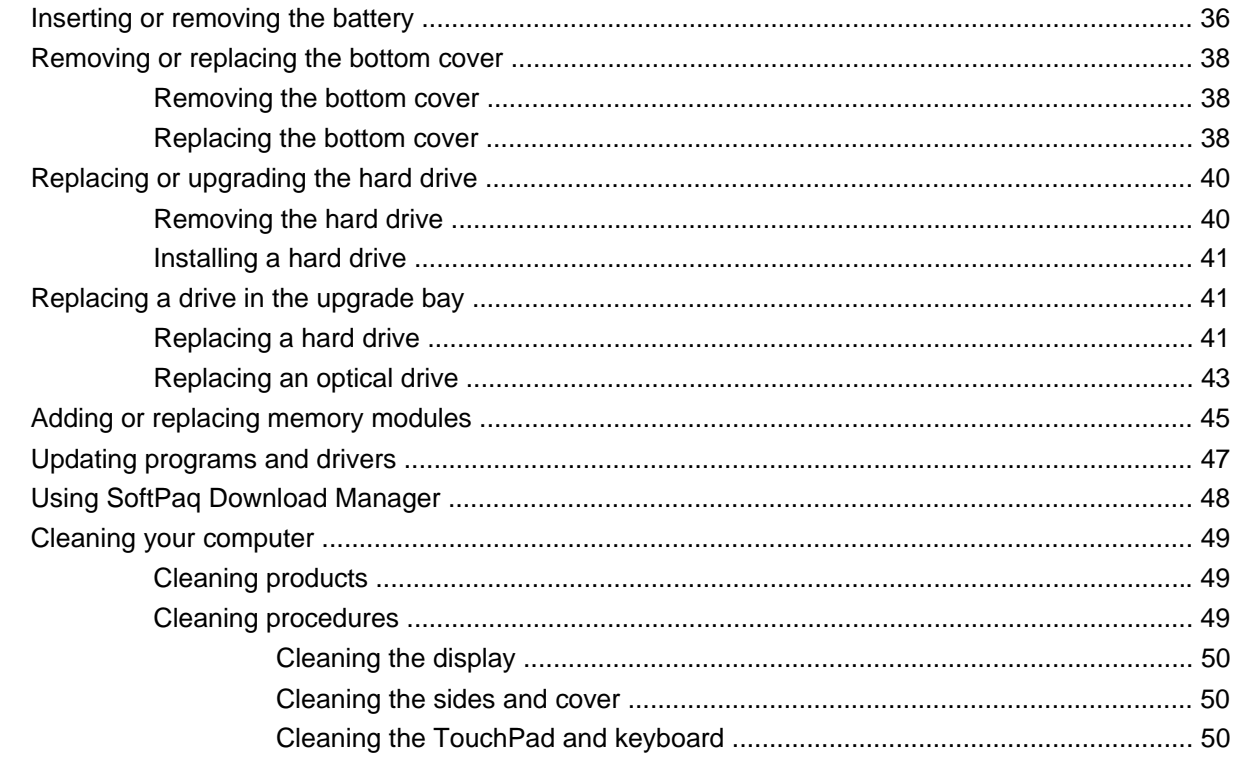

#### 7 Backup and recovery

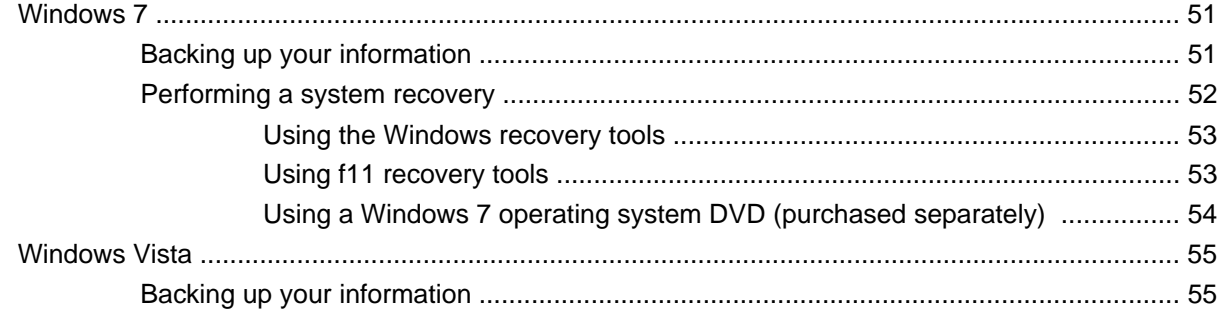

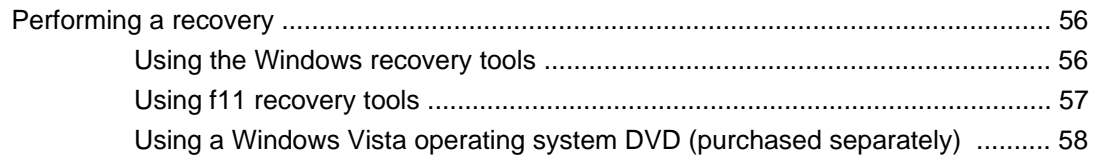

#### 8 Customer support

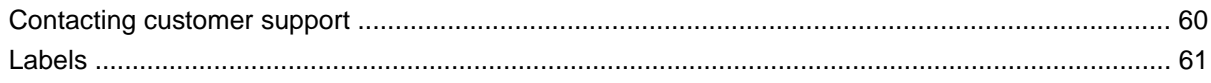

### 9 Specifications

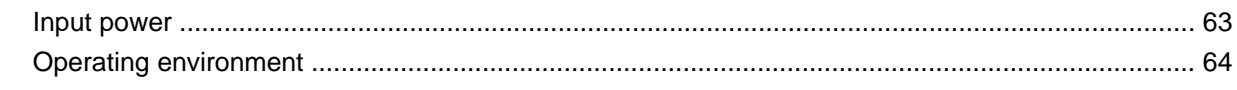

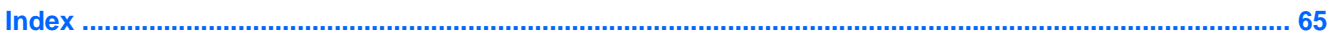

# <span id="page-8-0"></span>**1 Welcome**

#### • Finding information

After you set up and register the computer, it is important to take the following steps:

- **Connect to the Internet**—Set up your wired or wireless network so that you can connect to the Internet. For more information, refer to [Networking on page 21](#page-28-0).
- **Update your antivirus software**—Protect your computer from damage caused by viruses. The software is preinstalled on the computer and includes a limited subscription for free updates. For more information, refer to the *HP Notebook Reference Guide*. For instructions on accessing this guide, refer to **Finding information on page 2.**
- **Get to know your computer—Learn about your computer features. Refer to <b>Getting to know your** [computer on page 4](#page-11-0) and [Keyboard and pointing devices on page 27](#page-34-0) for additional information.
- **Start > All Programs**. For details about using the software included with the computer, refer to the **• Find installed software**—Access a list of the software preinstalled on the computer. Select software manufacturer's instructions, which may be provided with the software or on the manufacturer's Web site.

# <span id="page-9-0"></span>**Finding information**

The computer comes with several resources to help you perform various tasks.

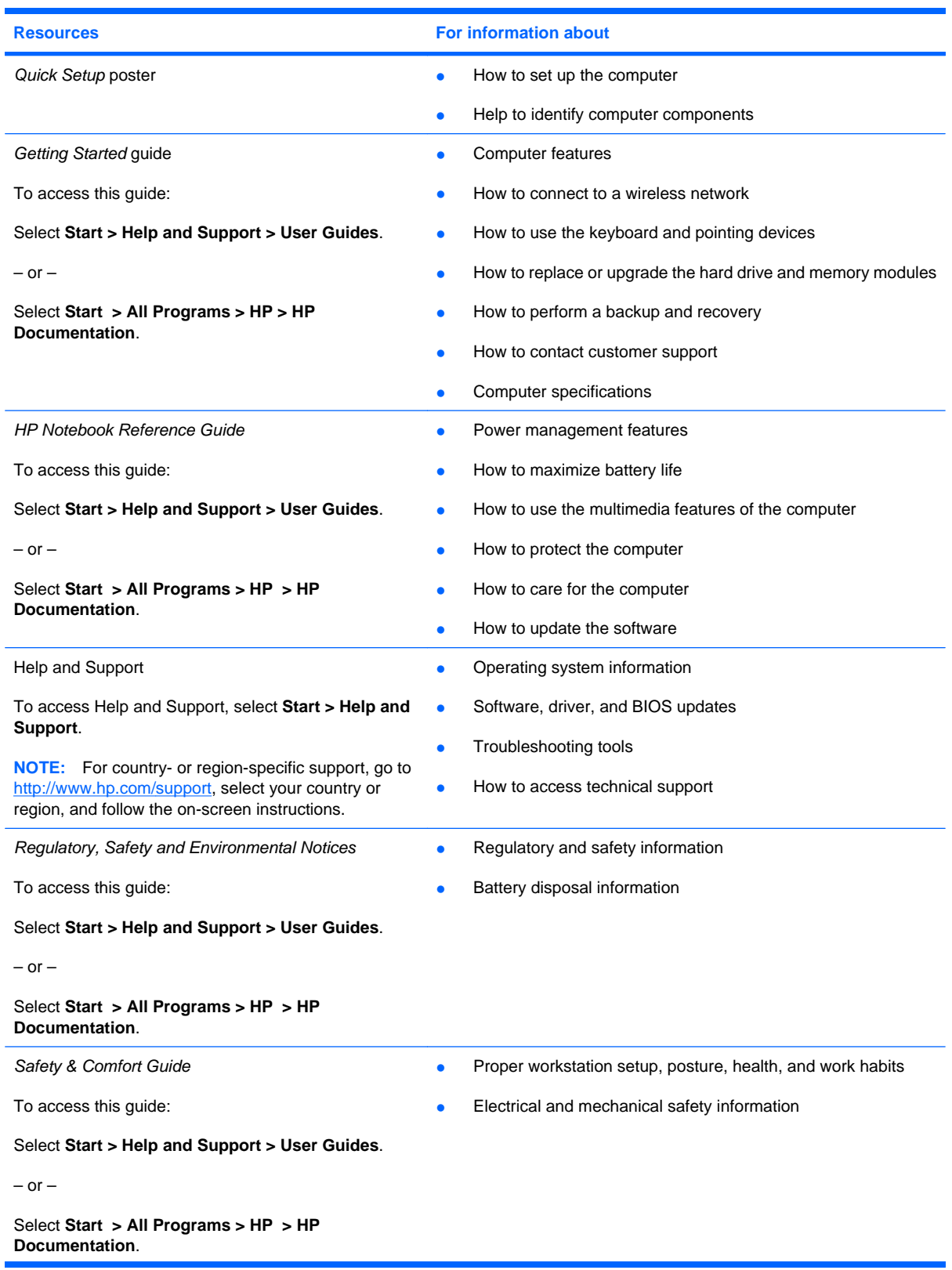

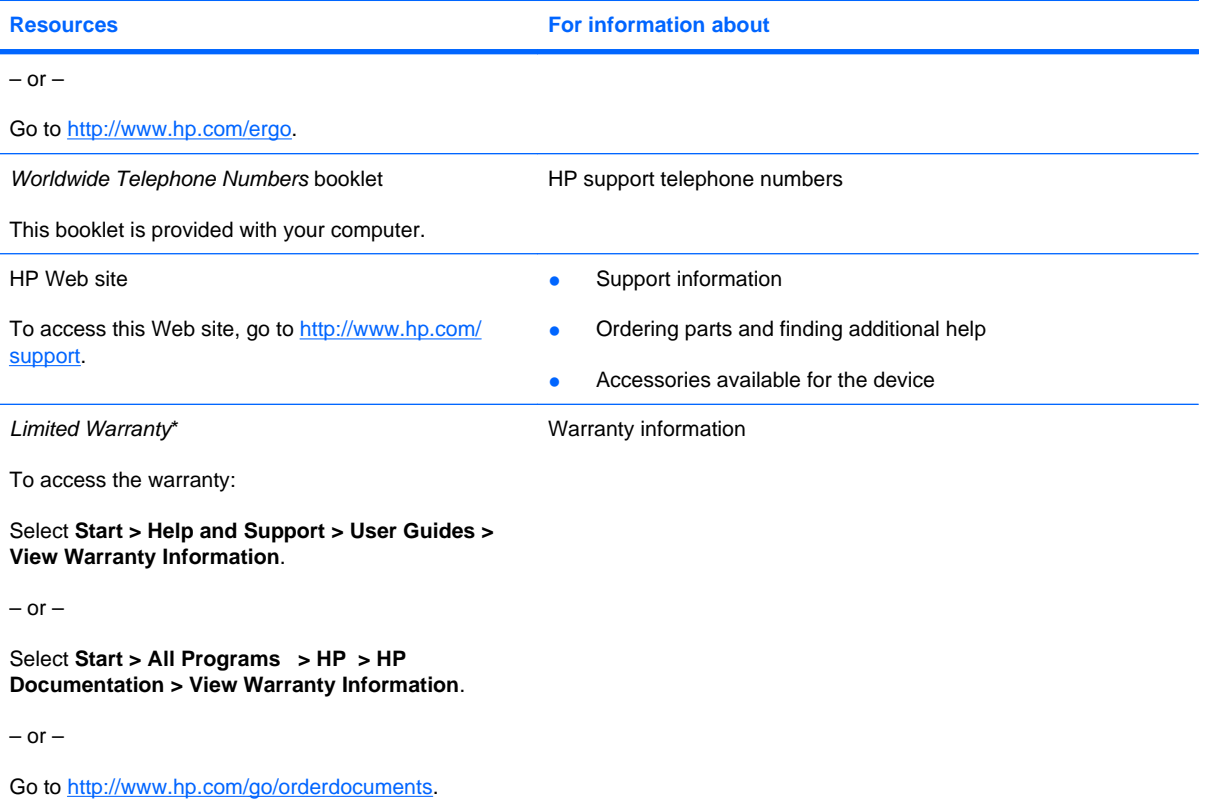

\*You may find the expressly provided HP Limited Warranty applicable to your product located with the electronic guides on your computer and/or on the CD/DVD provided in the box. Some countries/regions may provide a printed HP Limited Warranty in the box. In countries/regions where the warranty is not provided in printed format, you may request a printed copy at <http://www.hp.com/go/orderdocuments>or write to:

- **North America**: Hewlett-Packard, MS POD, 11311 Chinden Blvd, Boise, ID 83714, USA
- **Europe, Middle East, Africa**: Hewlett-Packard, POD, Via G. Di Vittorio, 9, 20063, Cernusco s/Naviglio (MI), Italy
- **Asia Pacific**: Hewlett-Packard, POD, P.O. Box 200, Alexandra Post Office, Singapore 911507

Please include your product number, warranty period (found on your serial number label), name, and postal address.

# <span id="page-11-0"></span>**2 Getting to know your computer**

- Top
- **[Front](#page-18-0)**
- [Right](#page-20-0)
- [Left](#page-21-0)
- **Display**
- **Rear**
- **Bottom**

## **Top**

### **TouchPad**

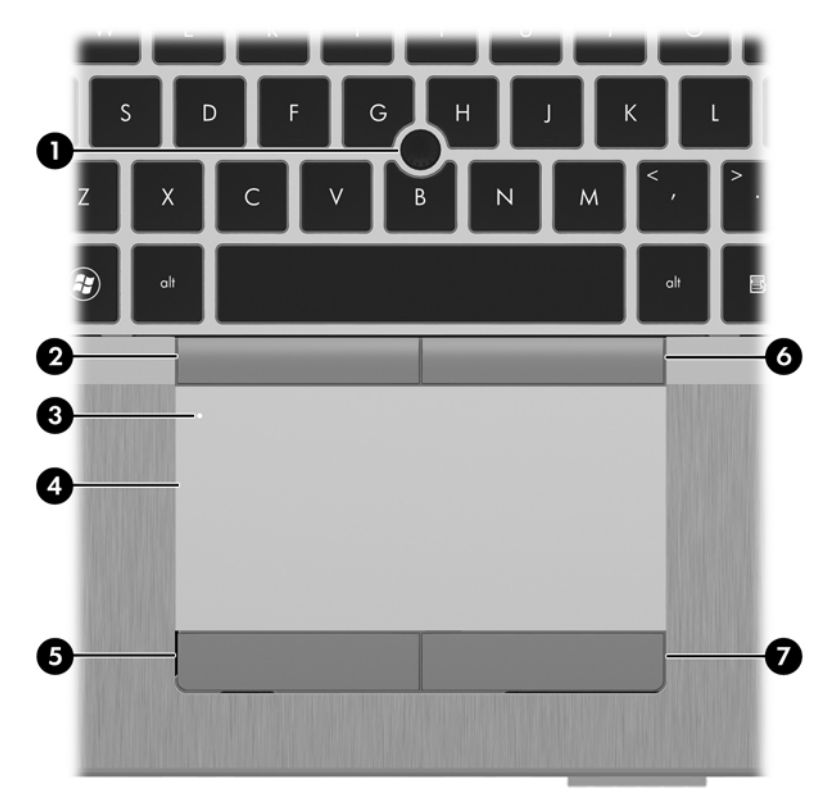

<span id="page-12-0"></span>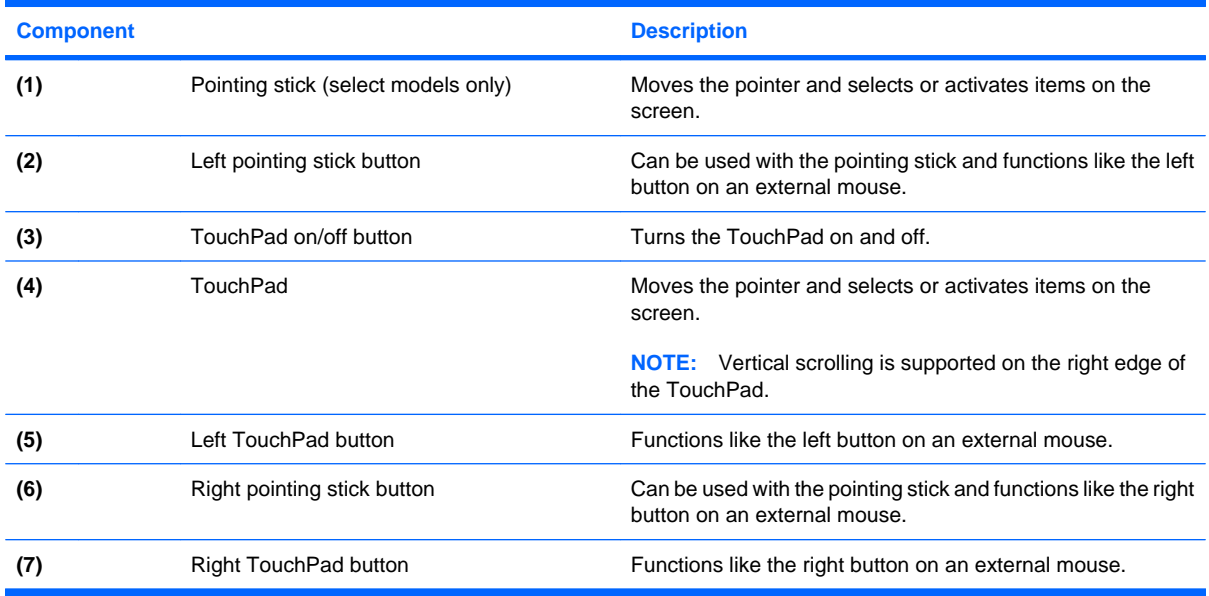

### **Lights**

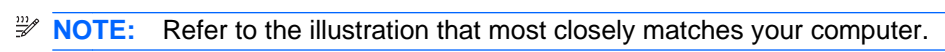

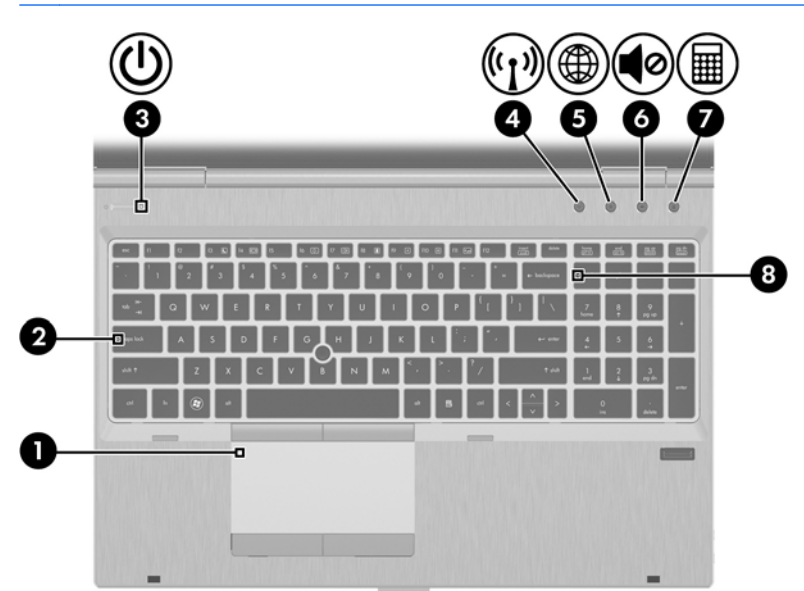

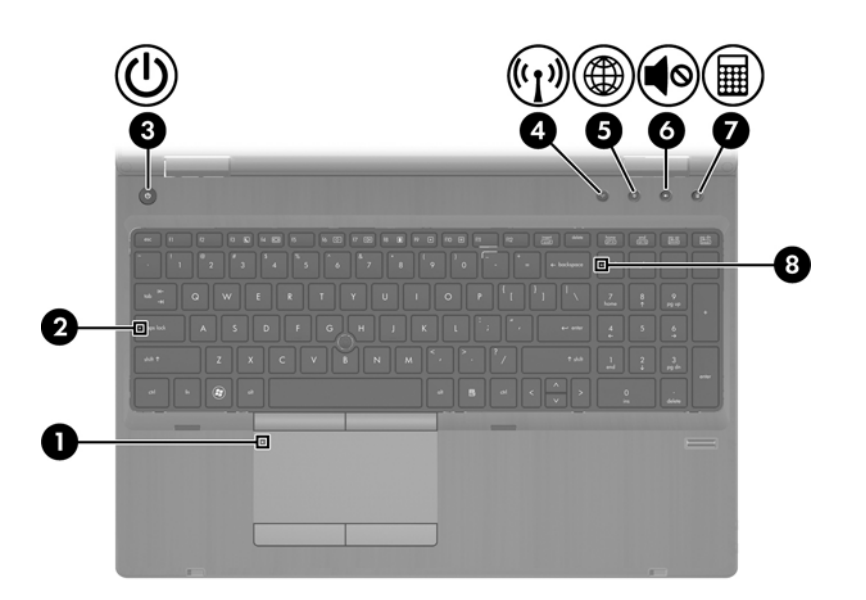

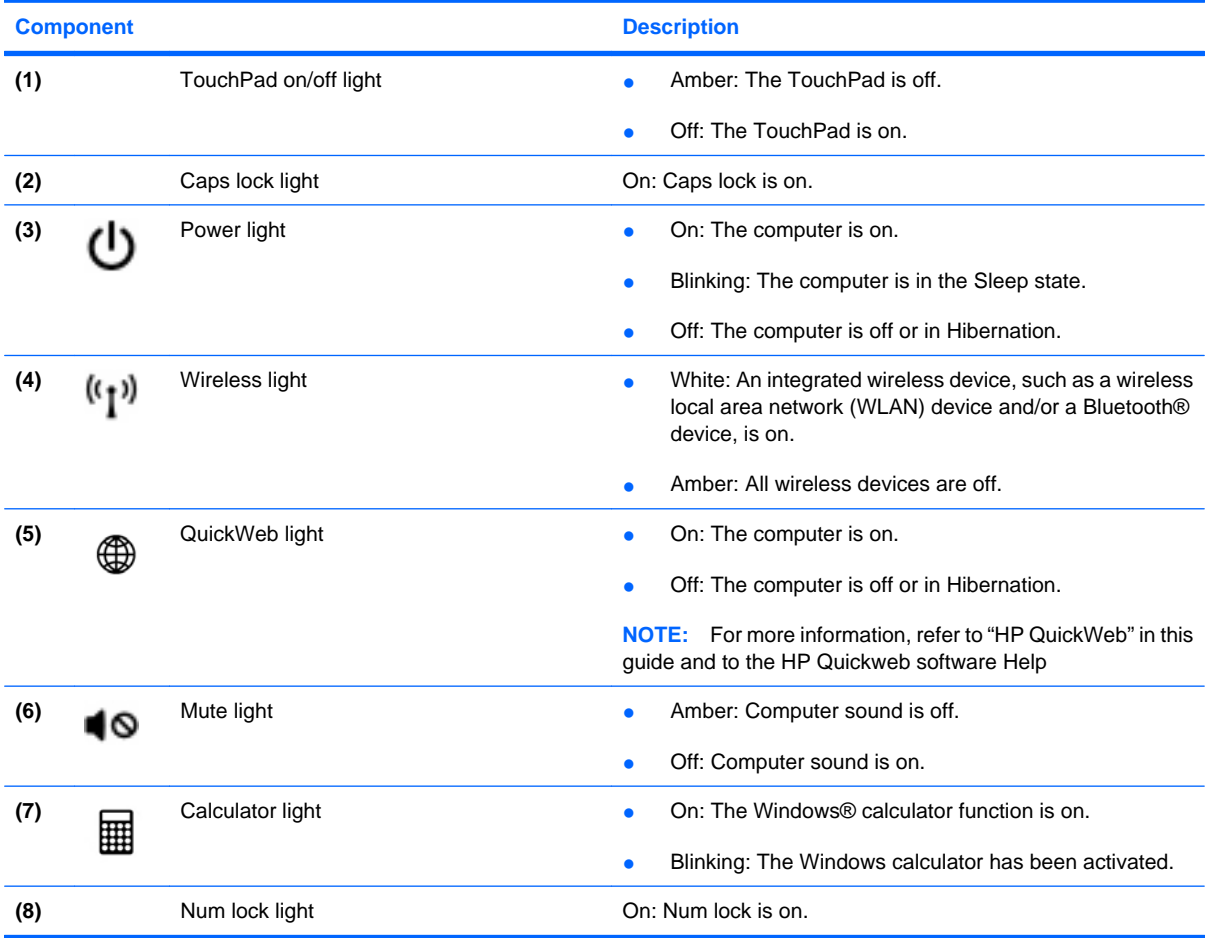

### <span id="page-14-0"></span>**Buttons and fingerprint reader**

**NOTE:** Refer to the illustration that most closely matches your computer.

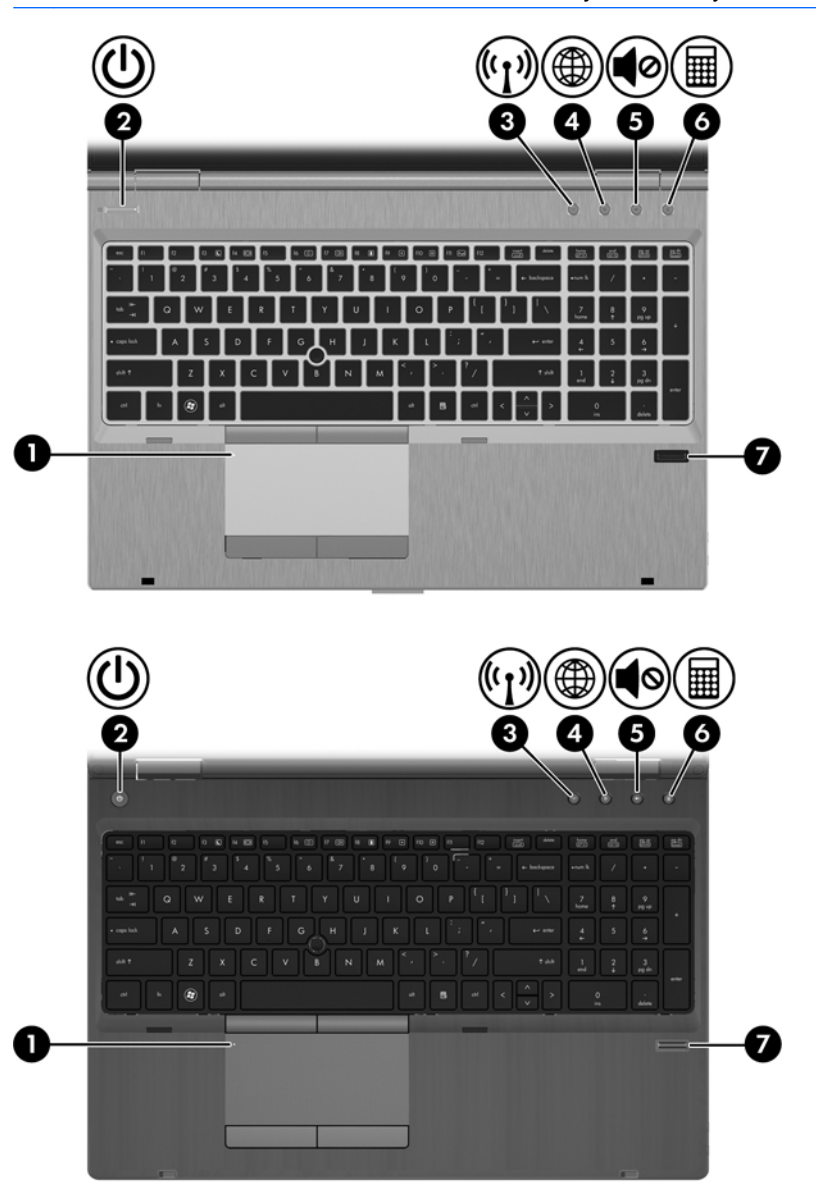

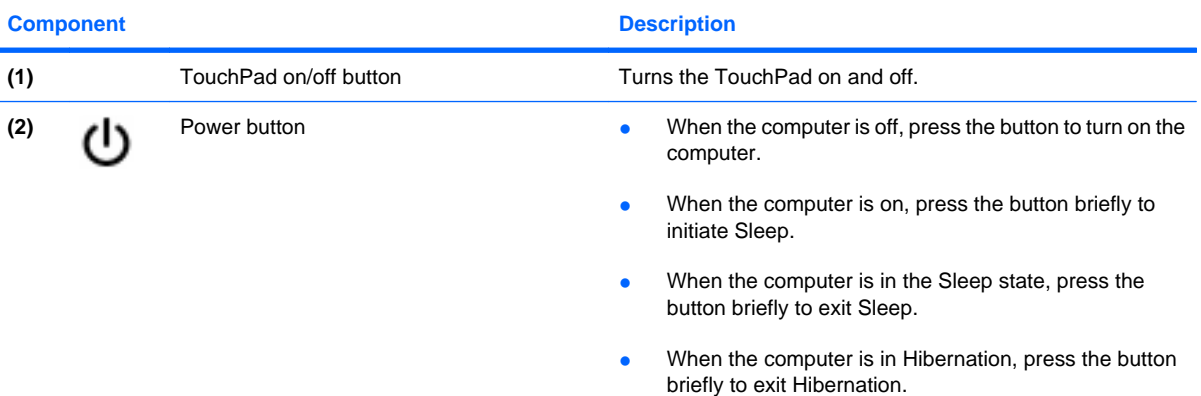

<span id="page-15-0"></span>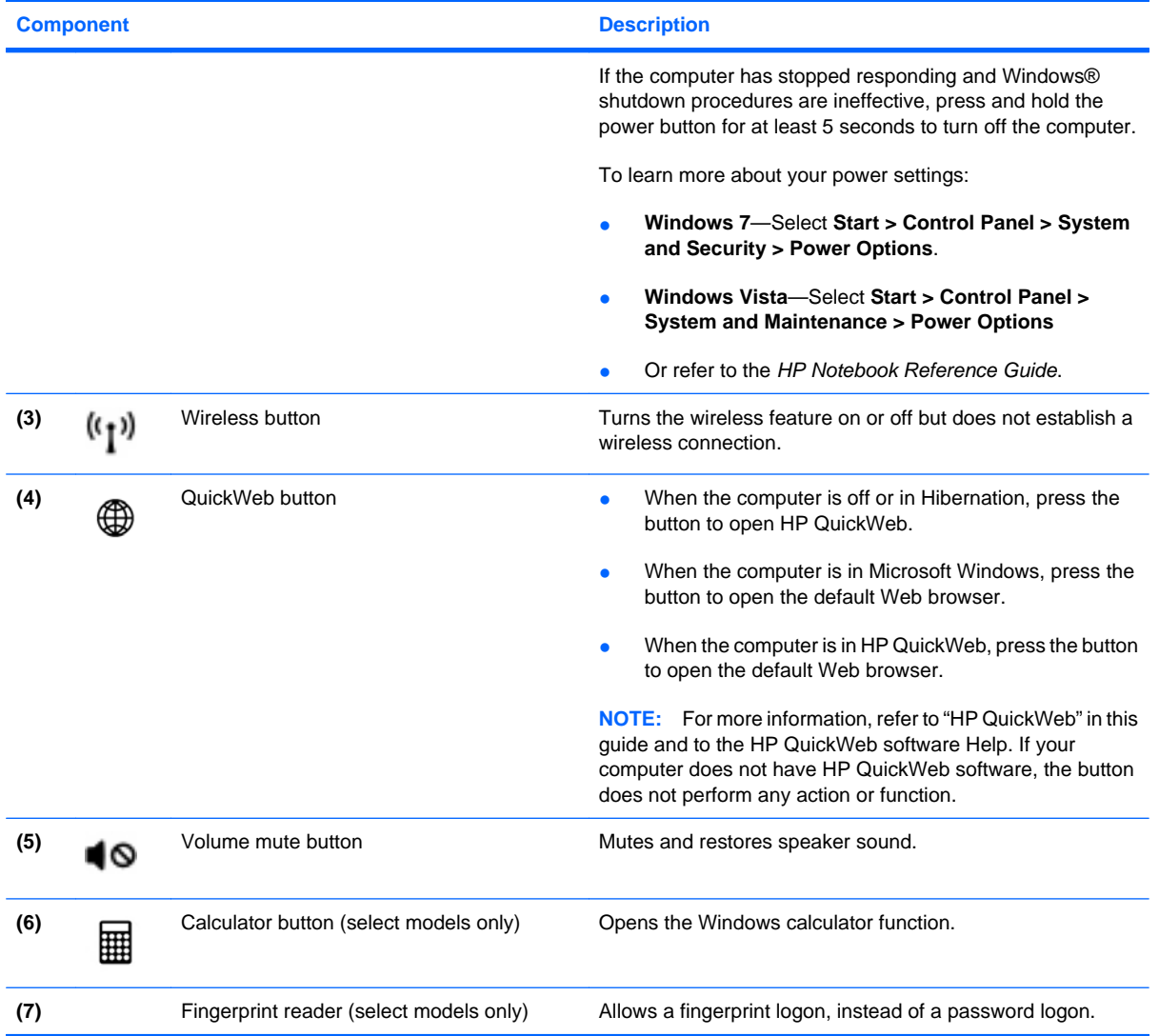

### <span id="page-16-0"></span>**Keys**

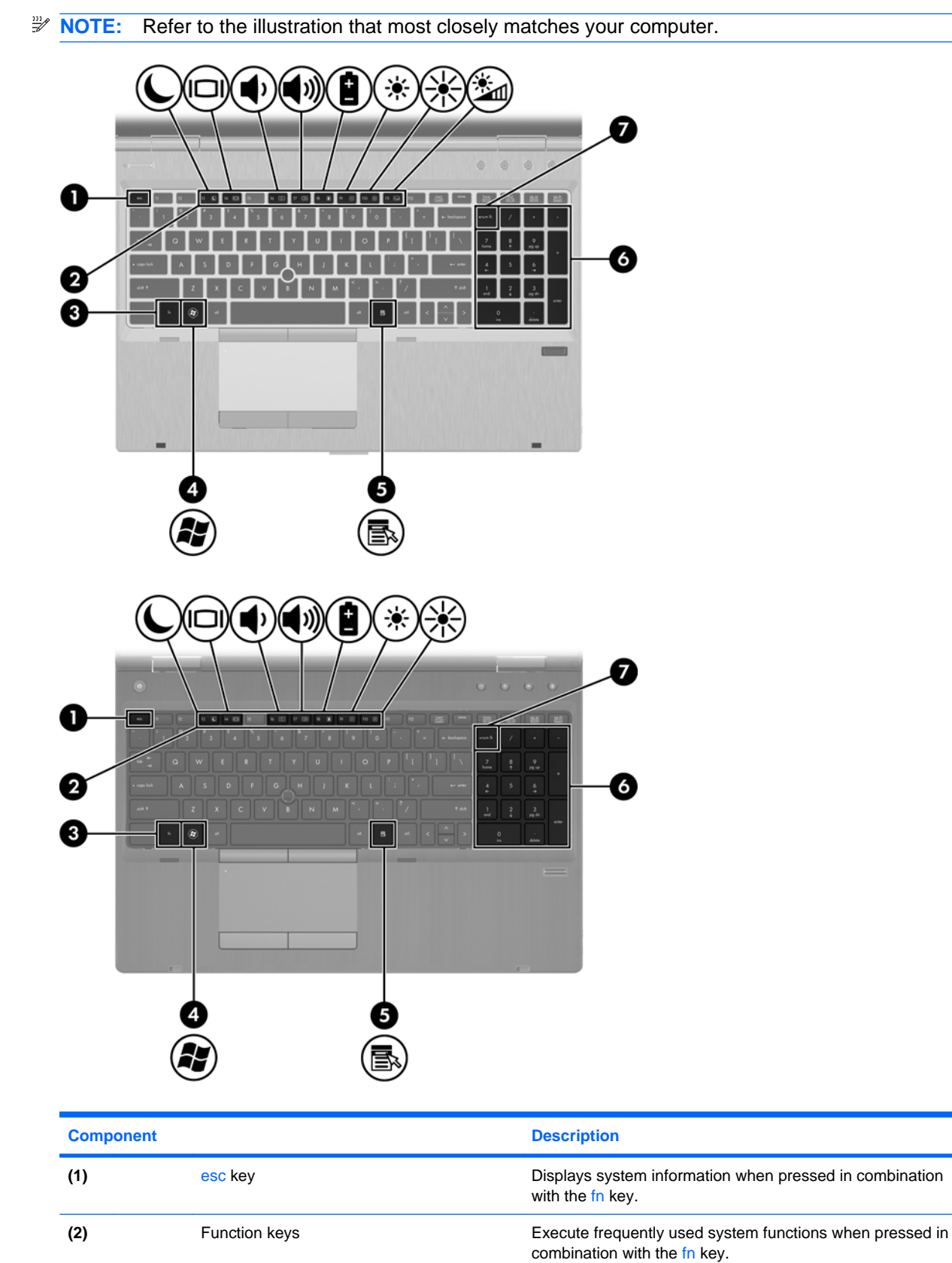

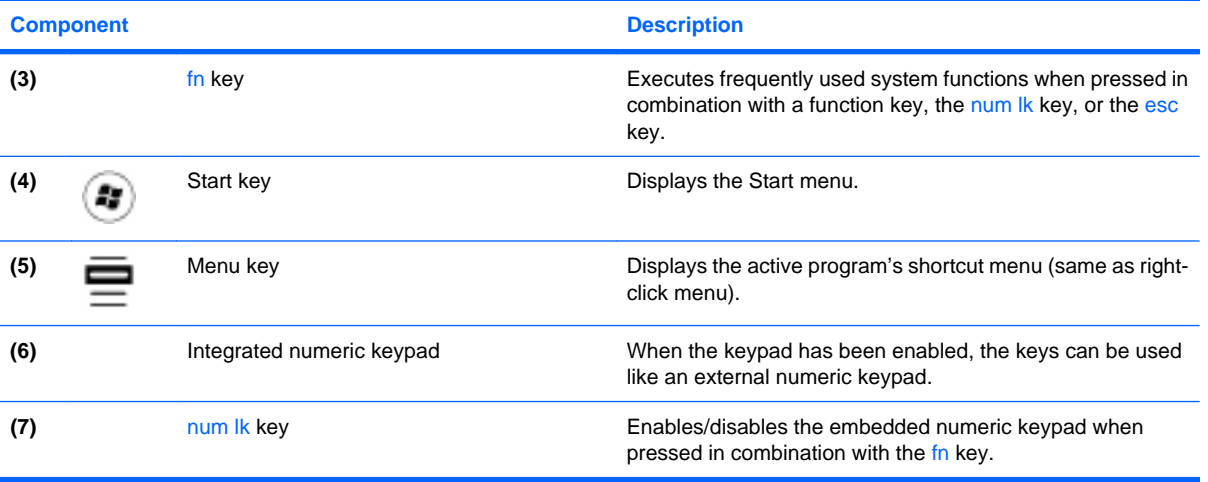

## <span id="page-18-0"></span>**Front**

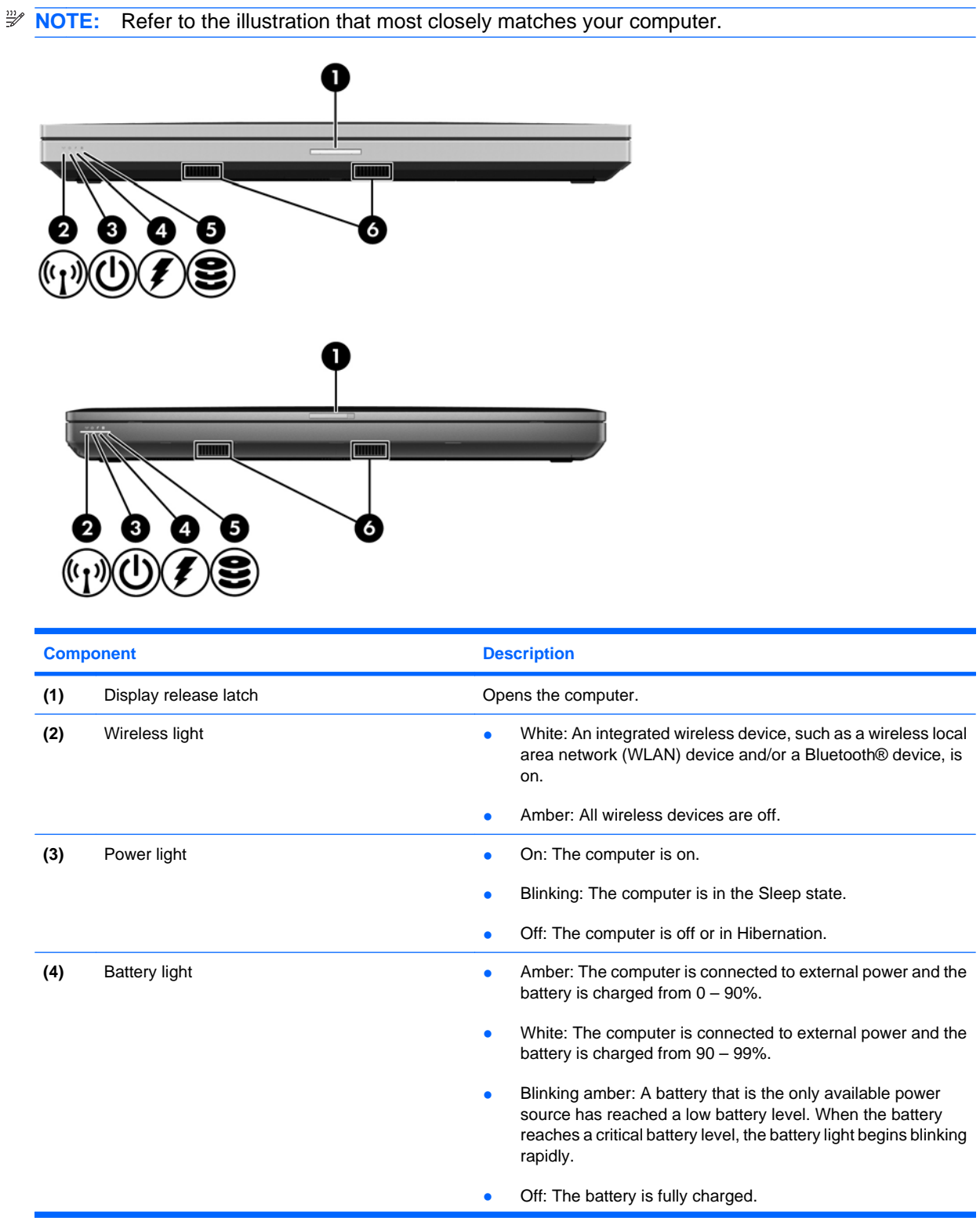

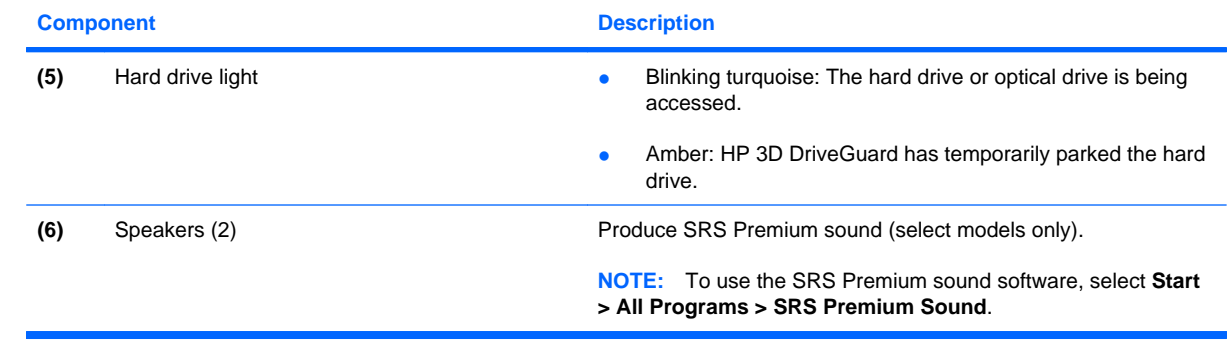

# <span id="page-20-0"></span>**Right**

**NOTE:** Refer to the illustration that most closely matches your computer.

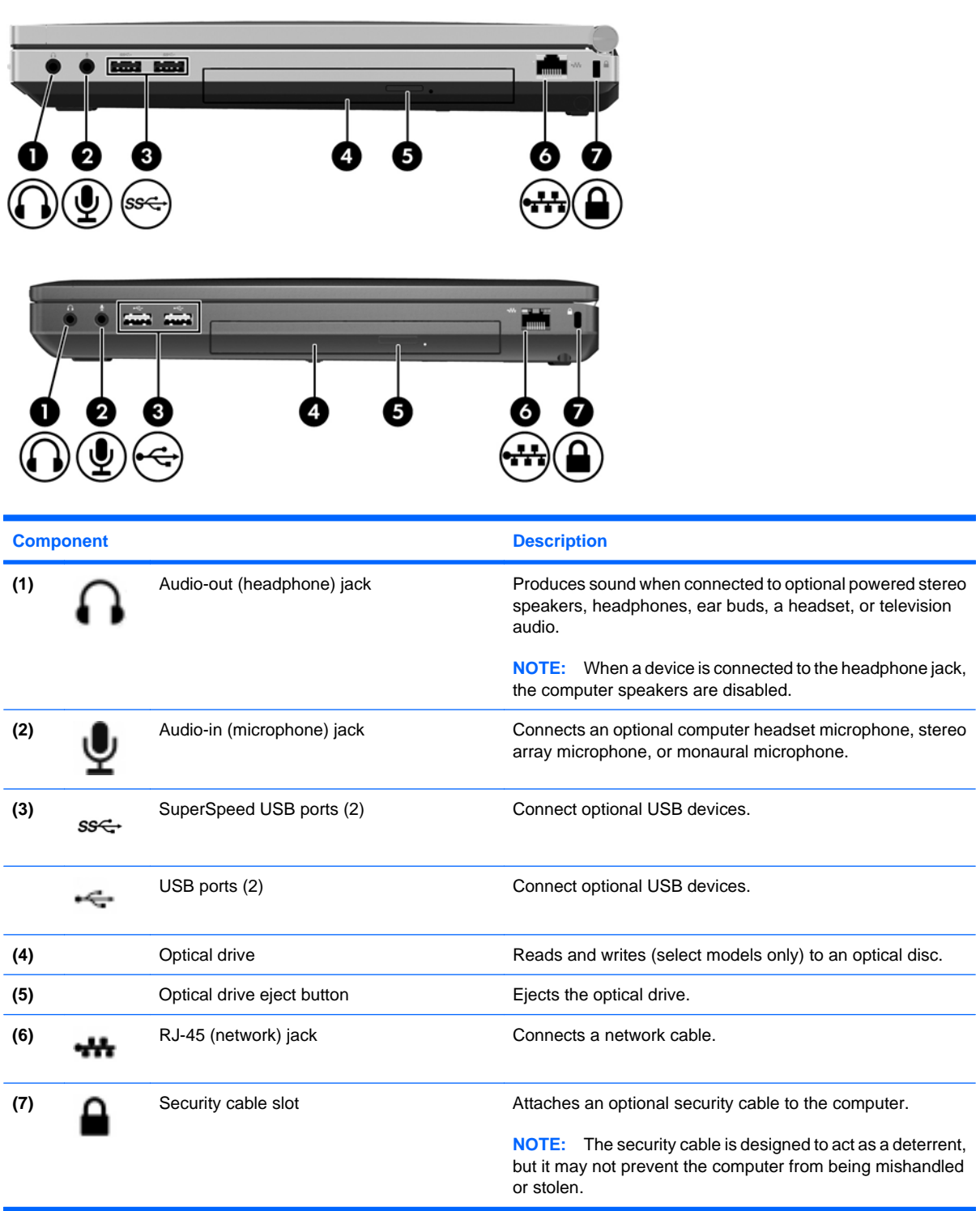

### <span id="page-21-0"></span>**Left**

**NOTE:** Refer to the illustration that most closely matches your computer.

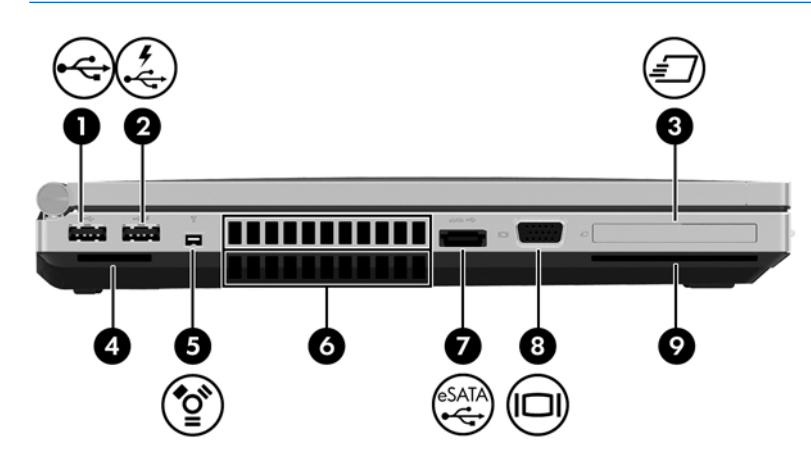

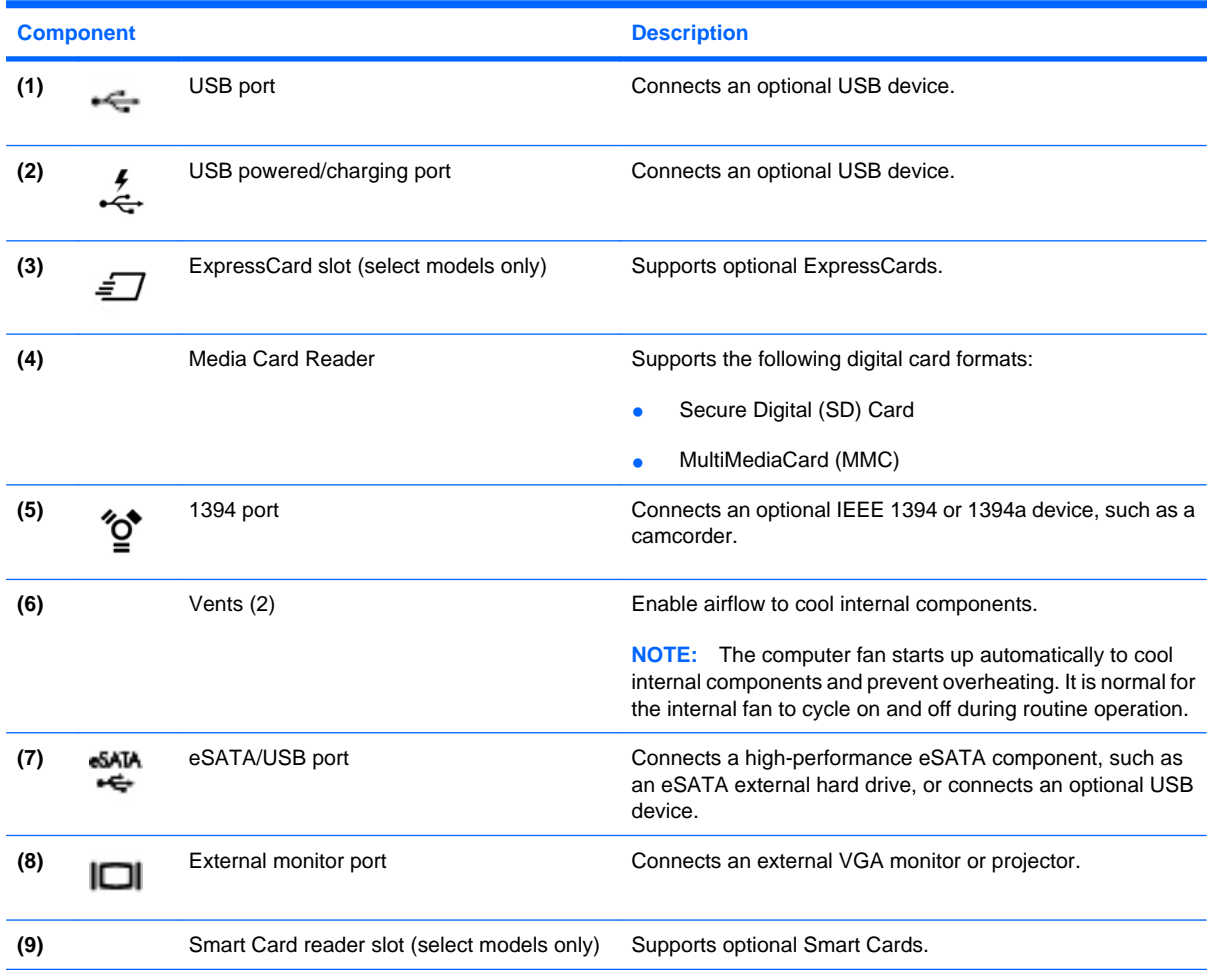

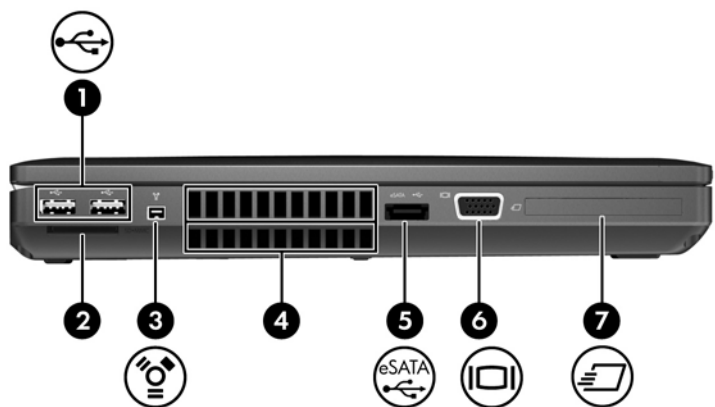

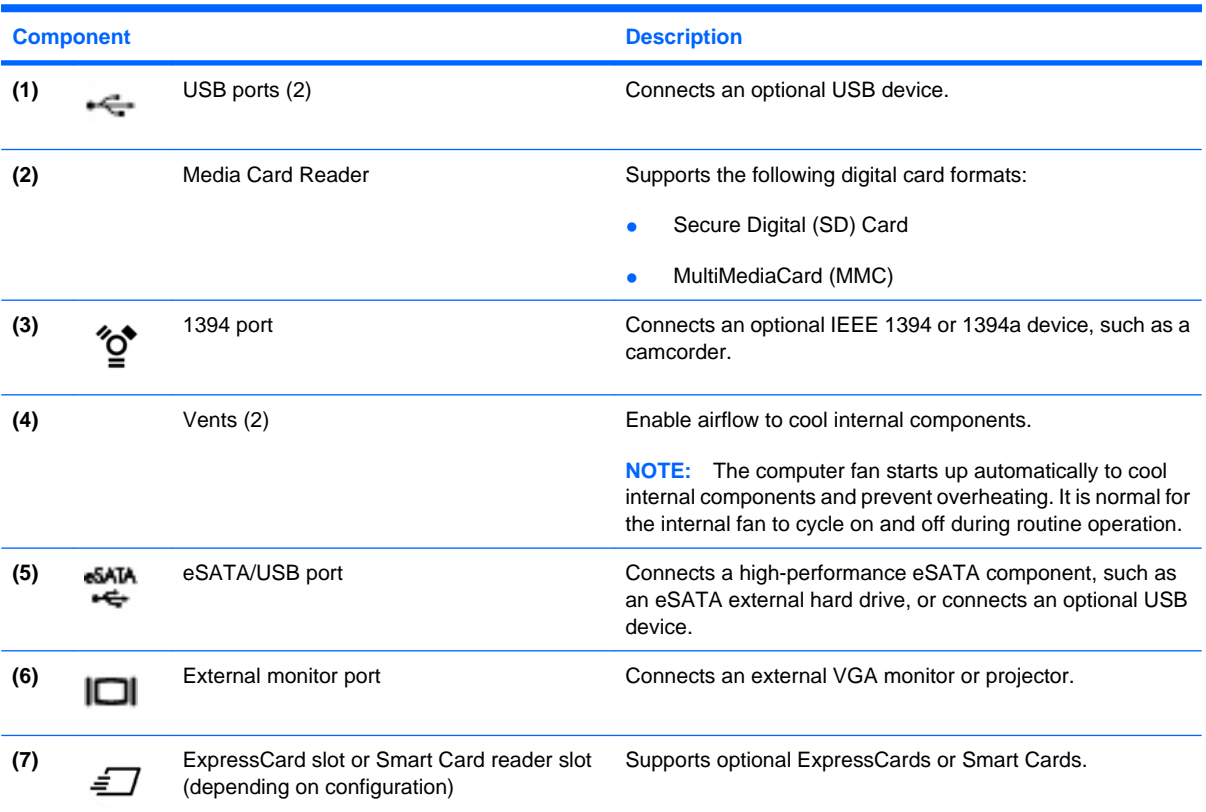

## <span id="page-23-0"></span>**Display**

**NOTE:** Refer to the illustration that most closely matches your computer.

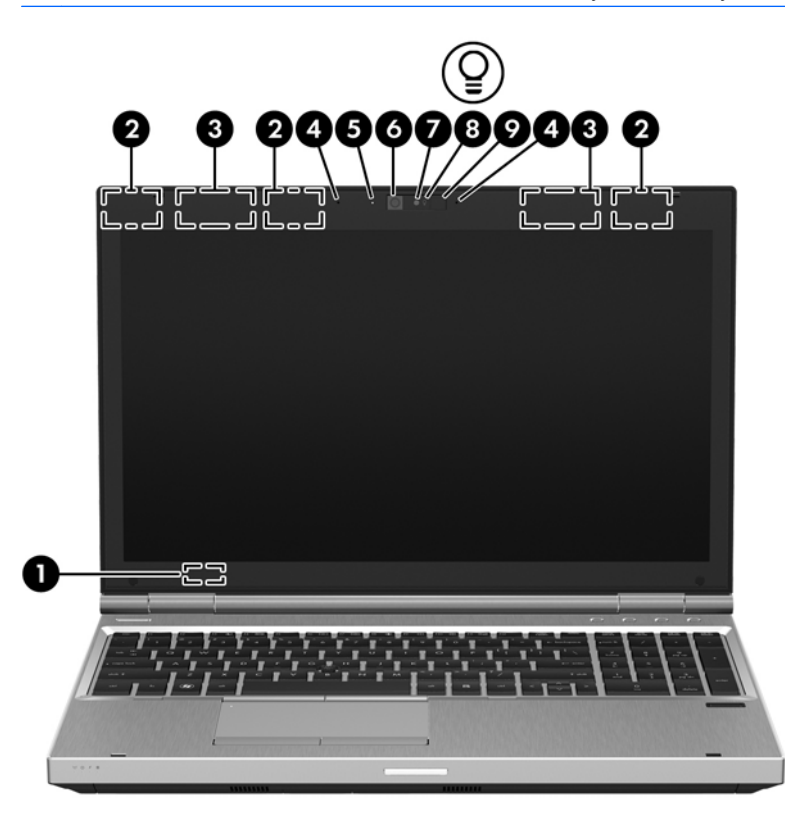

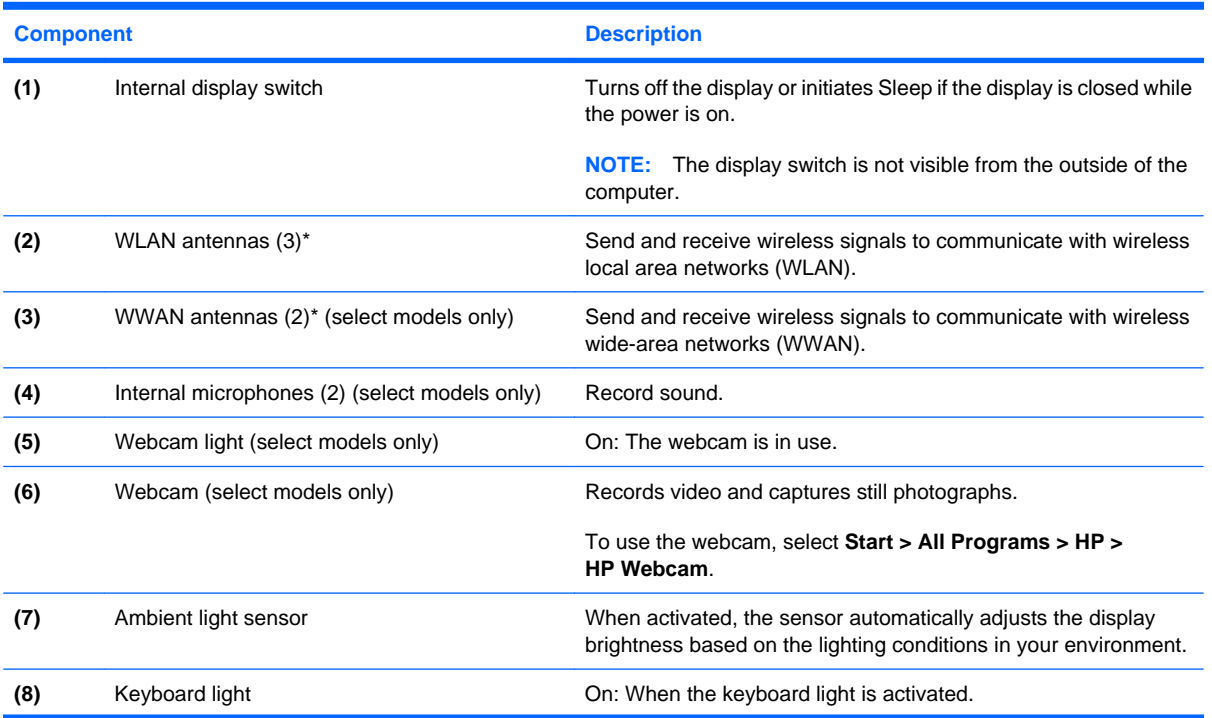

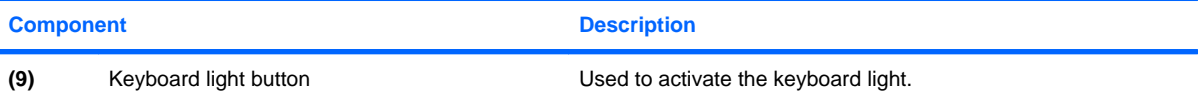

\*The antennas are not visible from the outside of the computer. For optimal transmission, keep the areas immediately around the antennas free from obstructions. To see wireless regulatory notices, refer to the section of the *Regulatory, Safety and Environmental Notices* that applies to your country or region. These notices are located in Help and Support.

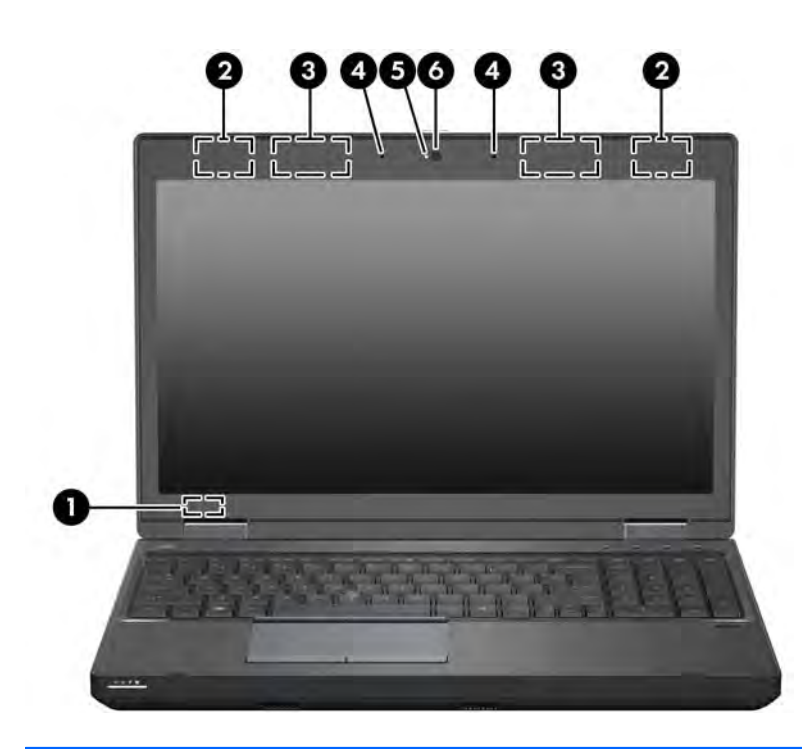

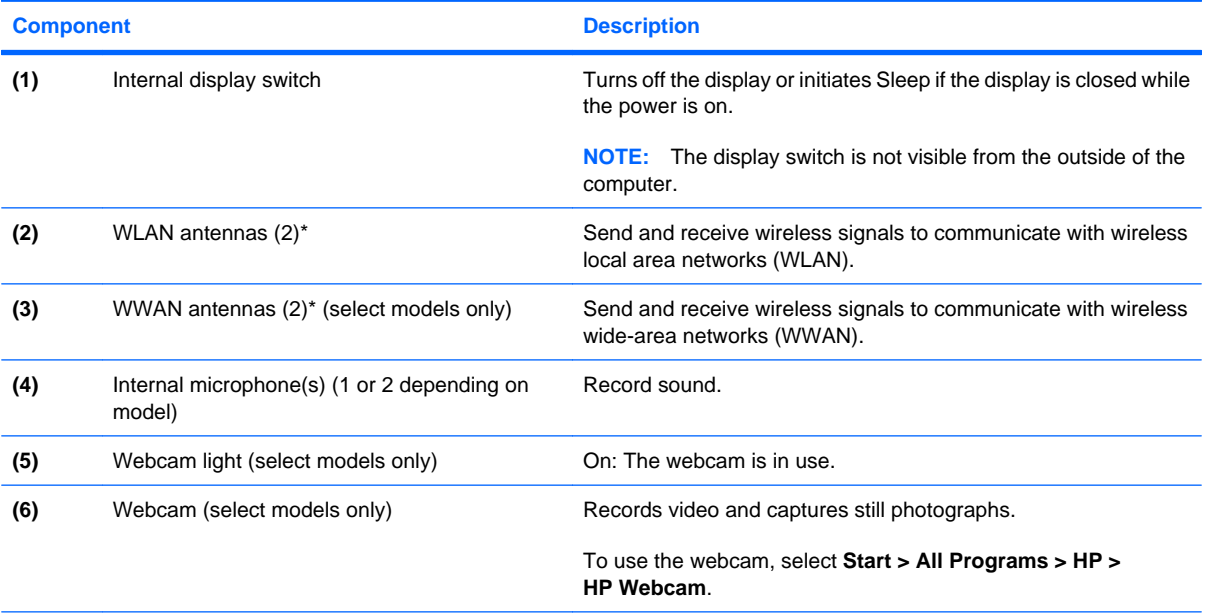

\*The antennas are not visible from the outside of the computer. For optimal transmission, keep the areas immediately around the antennas free from obstructions. To see wireless regulatory notices, refer to the section of the *Regulatory, Safety and Environmental Notices* that applies to your country or region. These notices are located in Help and Support.

### <span id="page-25-0"></span>**Rear**

**NOTE:** Refer to the illustration that most closely matches your computer.

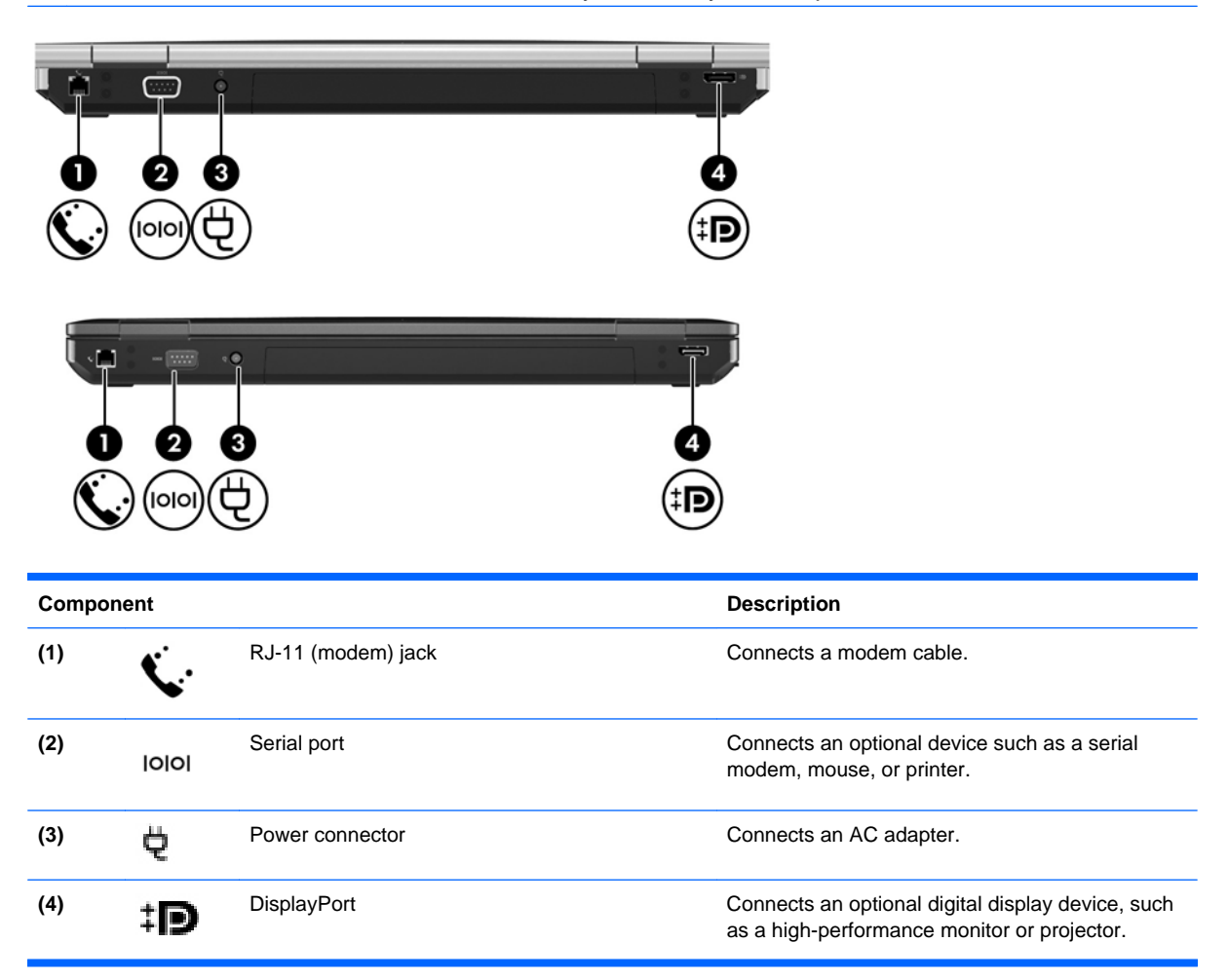

### <span id="page-26-0"></span>**Bottom**

**NOTE:** Refer to the illustration that most closely matches your computer.

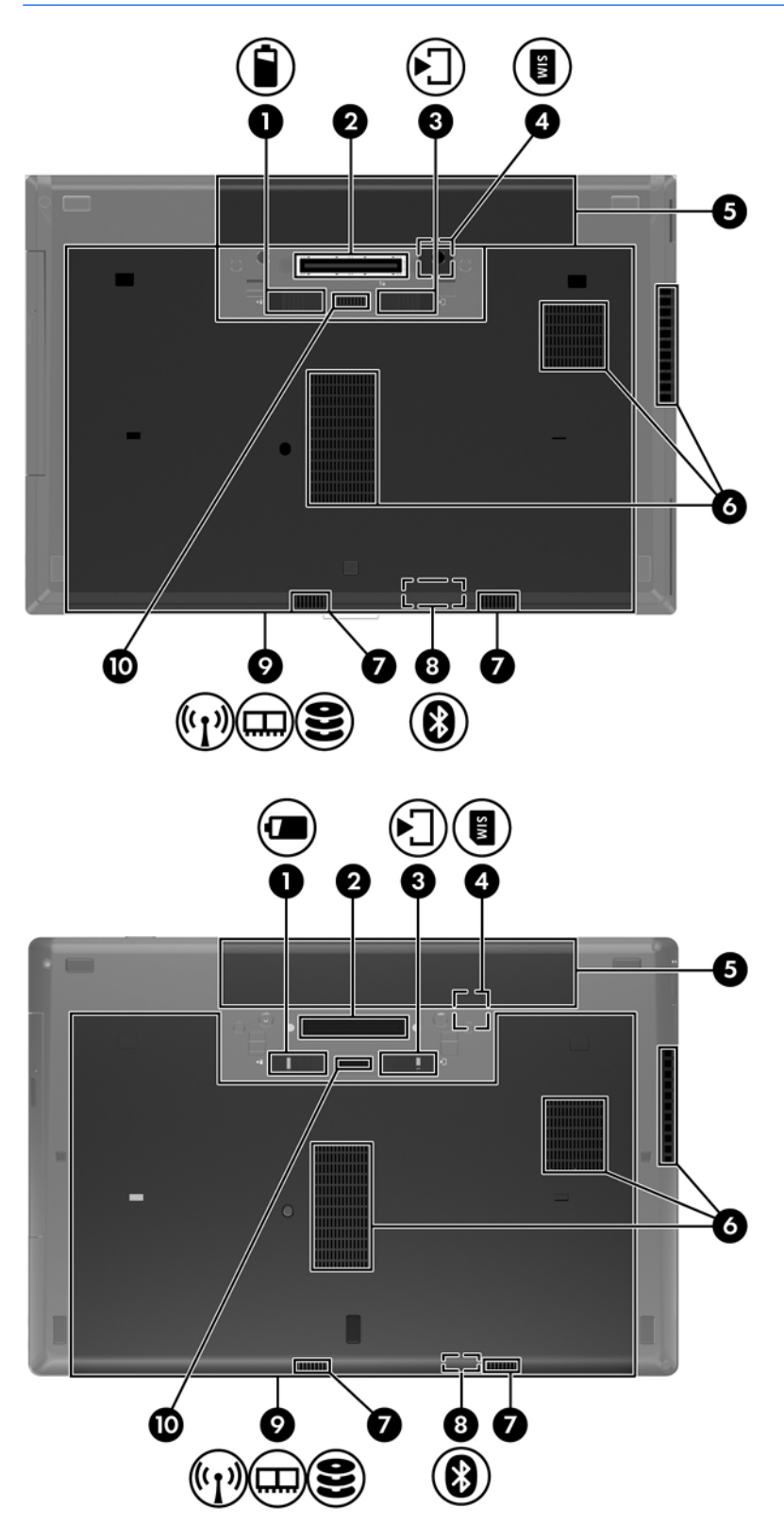

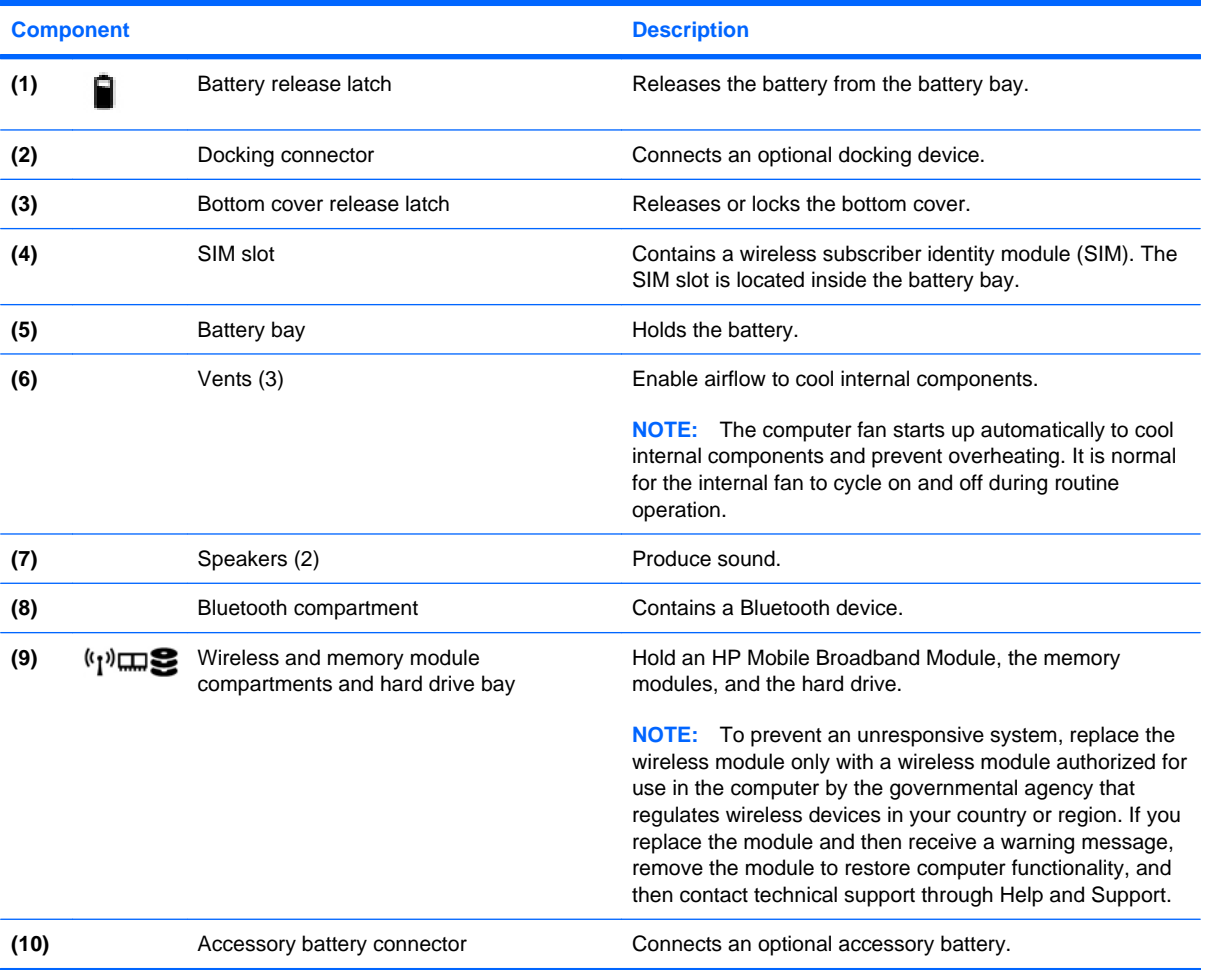

# <span id="page-28-0"></span>**3 Networking**

- **•** [Using an Internet service provider \(ISP\)](#page-29-0)
- Connecting to a wireless network
- **NOTE:** Internet hardware and software features vary depending on computer model and your location.

Your computer may support one or both of the following types of Internet access:

- Wireless—For mobile Internet access, you can use a wireless connection. Refer to Connecting to [an existing WLAN on page 23](#page-30-0) or [Setting up a new WLAN network on page 23.](#page-30-0)
- Wired—You can access the Internet by connecting to a wired network. For information on connecting to a wired network, refer to the *HP Notebook Reference Guide*.

## <span id="page-29-0"></span>**Using an Internet service provider (ISP)**

 connect your wireless computer to the modem, and test the Internet service. Before you can connect to the Internet, you must establish an ISP account. Contact a local ISP to purchase Internet service and a modem. The ISP will help set up the modem, install a network cable to

 and store it in a safe place. *W* NOTE: Your ISP will give you a user ID and password to access the Internet. Record this information

The following features will help you set up a new Internet account or configure the computer to use an existing account:

- utility, select **Start > All Programs > Online Services > Get Online**. **• Internet Services & Offers (available in some locations)—This utility assists with signing up for** a new Internet account and configuring the computer to use an existing account. To access this
- an icon, and then follow the on-screen instructions. **• ISP-provided icons (available in some locations)**—These icons may be displayed either individually on the Windows desktop or grouped in a desktop folder named Online Services. To set up a new Internet account or configure the computer to use an existing account, double-click
- **Windows Connect to the Internet Wizard—You can use the Windows Connect to the Internet** Wizard to connect to the Internet in any of these situations:
	- ◦ You already have an account with an ISP.
	- ◦ You do not have an Internet account and want to select an ISP from the list provided within the wizard. (The list of ISP providers is not available in all regions.)
	- You have selected an unlisted ISP, and the ISP has provided you with information such as a specific IP address and POP3 and SMTP settings.

 **Start > Help and Support**, and then type Connect to the Internet wizard in the Search To access the Windows Connect to the Internet Wizard and instructions for using it, select box.

 **NOTE:** If you are prompted within the wizard to choose between enabling or disabling Windows Firewall, choose to enable the firewall.

### **Connecting to a wireless network**

Wireless technology transfers data across radio waves instead of wires. Your computer may be equipped with one or more of the following wireless devices:

- Wireless local area network (WLAN) device
- HP Mobile Broadband Module, a wireless wide area network (WWAN) device
- **Bluetooth device**

For more information on wireless technology and connecting to a wireless network, refer to the *HP Notebook Reference Guide* and information and Web site links provided in Help and Support.

### <span id="page-30-0"></span>**Connecting to an existing WLAN**

- **1.** Turn on the computer.
- **2.** Be sure that the WLAN device is on.
- **3.** Click the network icon in the notification area, at the far right of the taskbar.
- **4.** Select a network to connect to.
- **5.** Click **Connect**.
- **6.** If required, enter the security key.

#### **Setting up a new WLAN network**

Required equipment:

- A broadband modem (either DSL or cable) (1) and high-speed Internet service purchased from an Internet service provider (ISP)
- ● A wireless router (purchased separately) **(2)**
- ● Your new wireless computer **(3)**
- **NOTE:** Some modems have a built-in wireless router. Check with your ISP to determine what type of modem you have.

 Internet. As your network grows, additional wireless and wired computers can be connected to the The illustration shows an example of a completed WLAN network installation that is connected to the network to access the Internet.

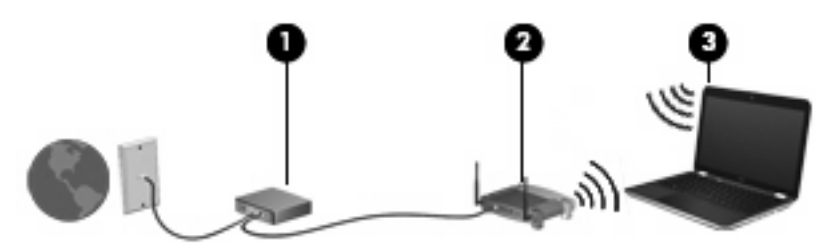

#### <span id="page-31-0"></span>**Configuring a wireless router**

 For help in setting up a WLAN, refer to the information provided by your router manufacturer or your ISP.

The Windows operating system also provides tools to help you set up a new wireless network. To use the Windows tools to set up your network:

- **Windows 7—Select Start > Control Panel > Network and Internet > Network and Sharing Center > Set up a new connection or network > Set up a network**. Then follow the on-screen instructions.
- **Windows Vista—Select Start > Control Panel > Network and Internet > Network and Sharing Center > Set up a connection or network > Set up a wireless router or access point**. Then follow the on-screen instructions.
- **NOTE:** It is recommended that you initially connect your new wireless computer to the router by using the network cable provided with the router. When the computer successfully connects to the Internet, you can disconnect the cable, and then access the Internet through your wireless network.

#### **Protecting your WLAN**

When you set up a WLAN or access an existing WLAN, always turn on security features to protect your network from unauthorized access.

For information on protecting your WLAN, refer to the *HP Notebook Reference Guide*.

# <span id="page-32-0"></span>**4 HP QuickWeb**

### **Getting started**

The HP QuickWeb environment provides a fun and engaging way to perform many of your favorite activities. Your computer is ready to go within seconds of turning it on, allowing you to rapidly access the Internet, widgets, and communication programs. Simply press the QuickWeb button on your computer, and then start browsing the Internet, communicating with Skype, and exploring other HP QuickWeb programs.

Your HP QuickWeb Home screen includes the following features:

- Web browser—Search and browse the Internet, and create links to your favorite Web sites.
- Skype—Communicate using Skype, an application that uses voice over Internet protocol (VoIP). Skype lets you make conference calls or have video chats with one or more people at a time. You can also make long-distance phone calls to land lines.
- QuickWeb E-Mail—Read and send e-mail by connecting to Web-based e-mail providers or to your own mail server.
- Widgets—Start using widgets for news, weather, social networking, stocks, a calculator, sticky notes, and more. You can also use Widget Manager to add more widgets to the HP QuickWeb Home screen.

**WOTE:** For additional information about using HP QuickWeb, refer to the HP QuickWeb software Help.

## <span id="page-33-0"></span>**Starting HP QuickWeb**

● To start HP QuickWeb, press the QuickWeb button when the computer is off or in Hibernation.

The following table explains the different behaviors of the QuickWeb button.

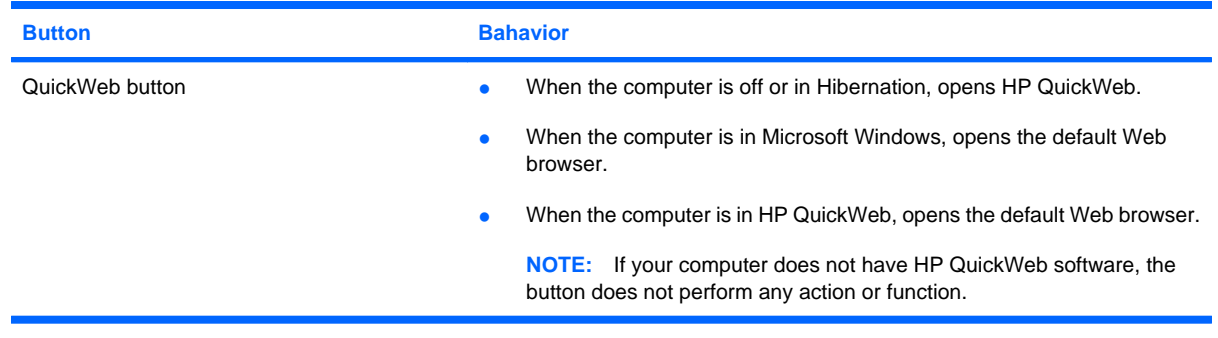

**NOTE:** For more information, refer to the HP QuickWeb software Help.

# <span id="page-34-0"></span>**5 Keyboard and pointing devices**

- **.** [Using the keyboard](#page-35-0)
- [Using pointing devices](#page-38-0)

## <span id="page-35-0"></span>**Using the keyboard**

### **Identifying the hotkeys**

**NOTE:** Refer to the illustration that most closely matches your computer.

A hotkey is a combination of the fn key **(1)** and either the esc key **(2)** or one of the function keys **(3)**.

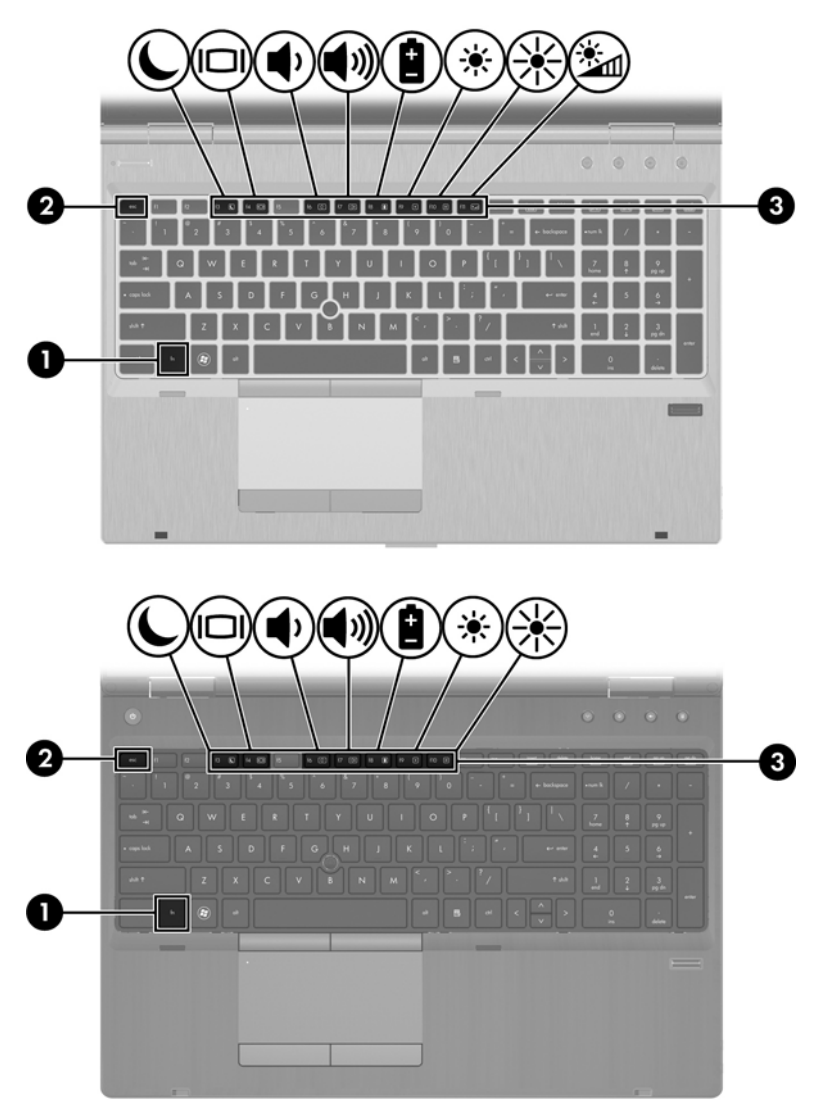

To use a hotkey:

Briefly press the fn key, and then briefly press the second key of the hotkey combination.

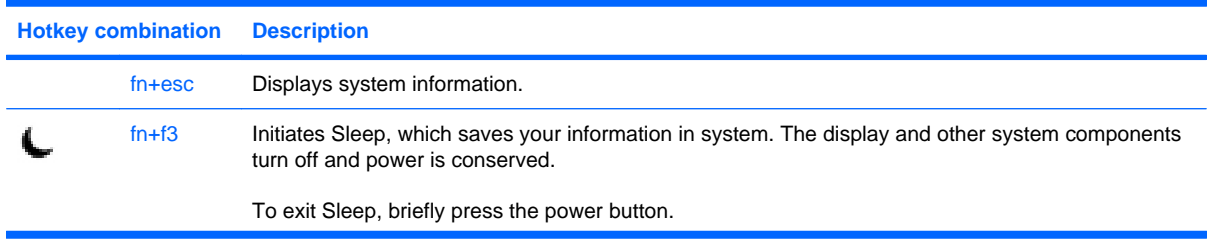
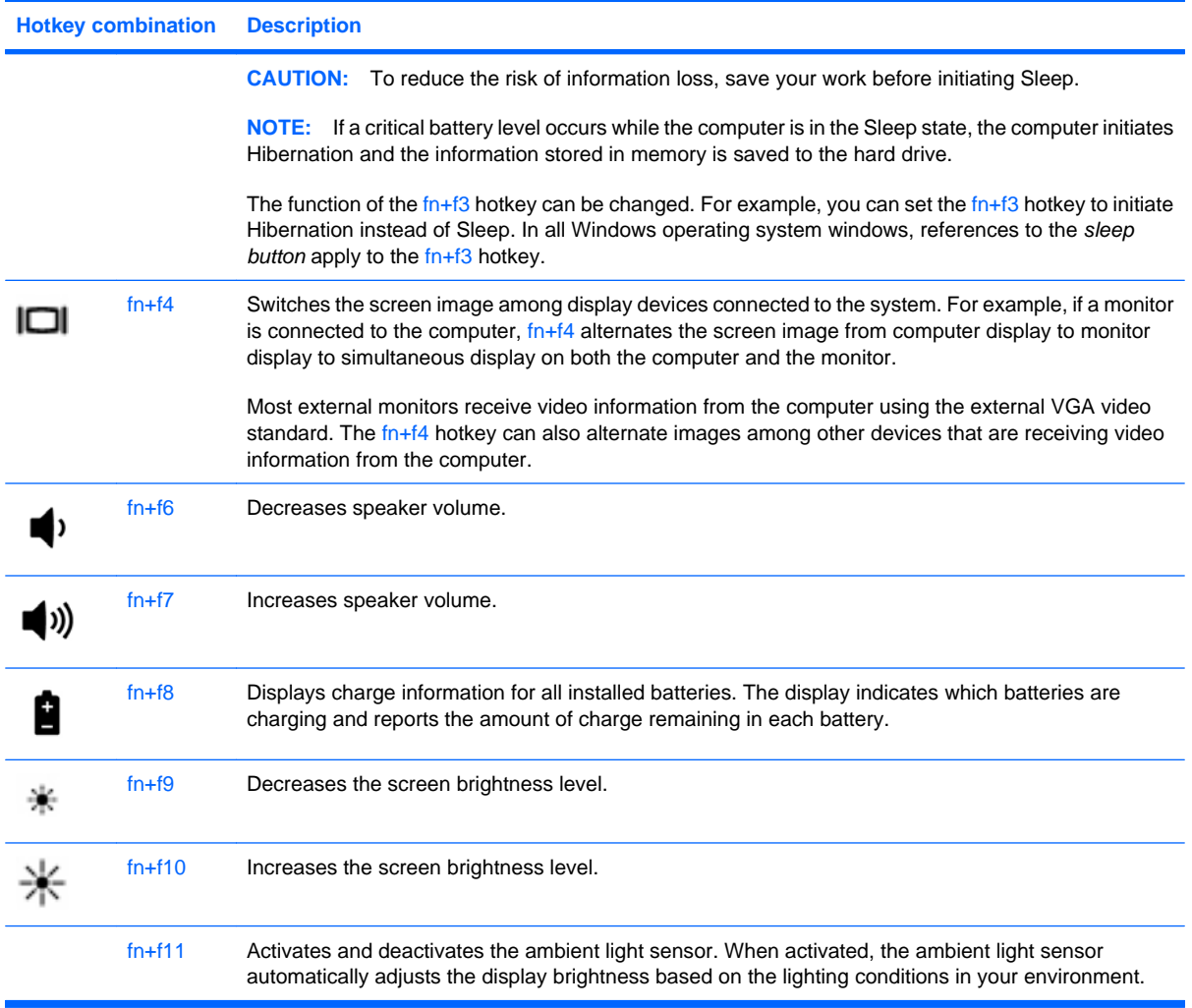

### **Using keypads**

 numeric keypad or an optional external keyboard that includes a numeric keypad. The computer includes an integrated numeric keypad. The computer also supports an optional external

#### **Using the integrated numeric keypad**

**NOTE:** Refer to the illustration that most closely matches your computer.

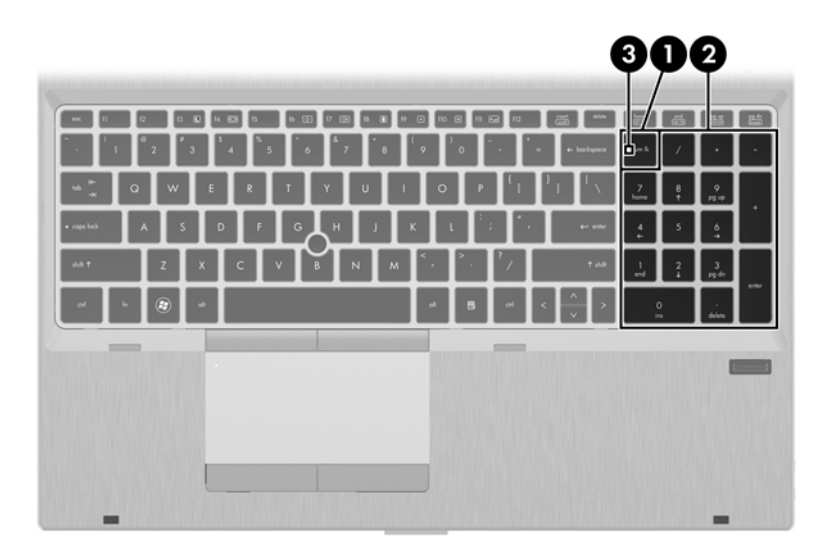

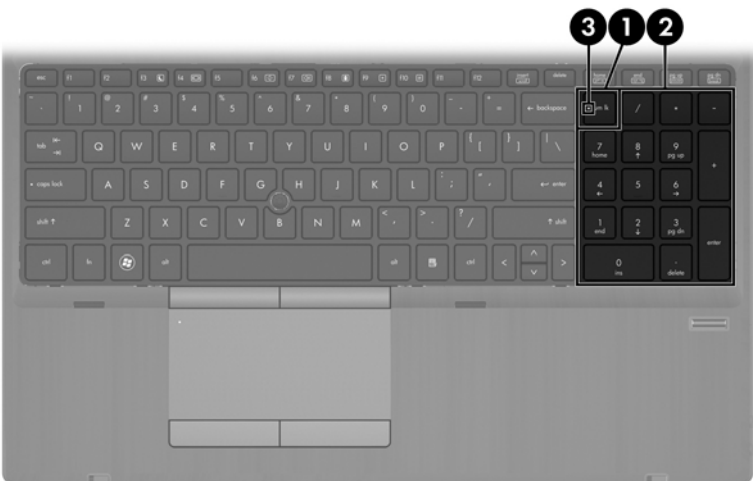

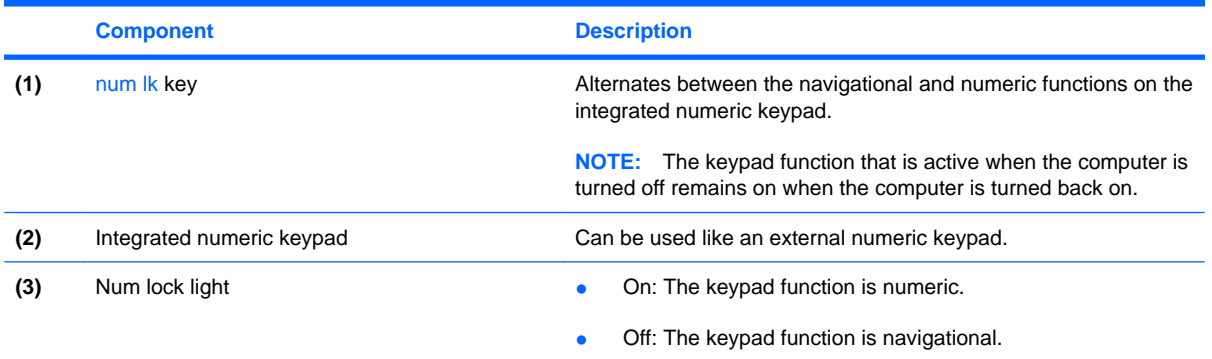

#### **Using an optional external numeric keypad**

 Keys on most external numeric keypads function differently according to whether num lock is on or off. (Num lock is turned off at the factory.) For example:

- When num lock is on, most keypad keys type numbers.
- When num lock is off, most keypad keys function like the arrow, page up, or page down keys.

When num lock on an external keypad is turned on, the num lock light on the computer is turned on. When num lock on an external keypad is turned off, the num lock light on the computer is turned off.

To turn num lock on or off on an external keypad as you work:

Press the num Ik key on the external keypad, not on the computer.

## **Using pointing devices**

 **NOTE:** In addition to the pointing devices included with your computer, you can use an external USB mouse (purchased separately) by connecting it to one of the USB ports on the computer.

#### **Setting pointing device preferences**

Use Mouse Properties in Windows to customize settings for pointing devices, such as button configuration, click speed, and pointer options.

To access Mouse Properties:

 **Windows 7**—Select **Start > Devices and Printers**. Then right-click the device representing your computer, and select **Mouse settings**.

**Windows Vista**—Select **Start > Control Panel > Hardware and Sound > Mouse**.

#### **Using the pointing stick**

Press the pointing stick in the direction you want to move the pointer on the screen. Use the left and right pointing stick buttons as you would the left and right buttons on an external mouse.

#### **Using the TouchPad**

To move the pointer, slide one finger across the TouchPad in the direction you want the pointer to go. Use the left and right TouchPad buttons like the buttons on an external mouse. To scroll up and down using the TouchPad vertical scroll zone, slide your finger up or down over the lines.

**NOTE:** If you are using the TouchPad to move the pointer, you must lift your finger off the TouchPad before moving it to the scroll zone. Simply sliding your finger from the TouchPad to the scroll zone does not activate the scrolling function.

#### **Turning the TouchPad off and on**

To turn the TouchPad off and on, quickly double-tap the TouchPad on/off light.

**NOTE:** The TouchPad on/off light is off when the TouchPad is on.

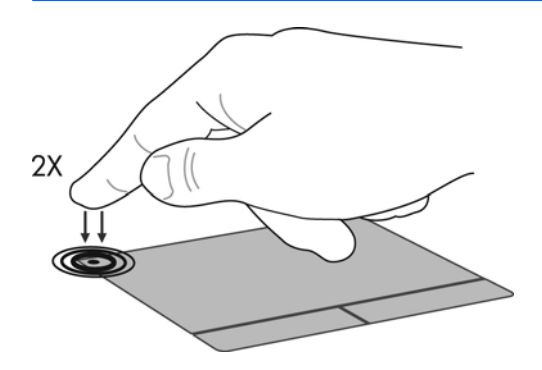

#### **Navigating**

To move the pointer, slide one finger across the TouchPad in the direction you want the pointer to go.

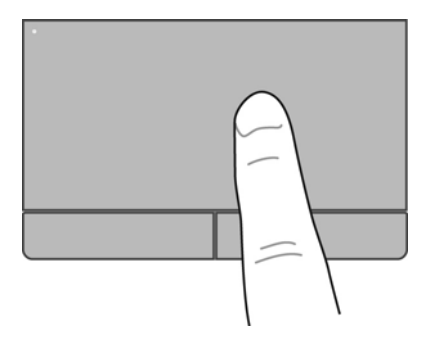

#### **Selecting**

Use the left and right TouchPad buttons like the corresponding buttons on an external mouse.

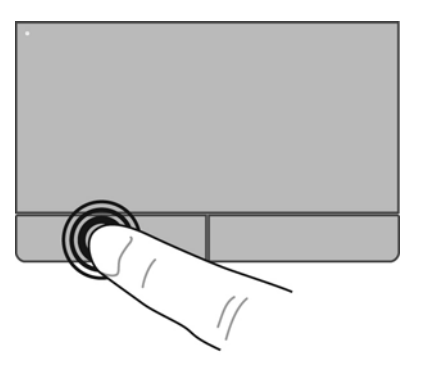

#### **Using TouchPad gestures**

The TouchPad supports a variety of gestures. To use TouchPad gestures, place two fingers on the TouchPad at the same time.

**NOTE:** TouchPad gestures are not supported in all programs.

To view the demonstration of a gesture:

- **1.**  Right-click the **Synaptics** icon **in** the notification area, at the far right of the taskbar, and then click **TouchPad Properties**.
- **2.** Click a gesture to activate the demonstration.

To turn the gestures on and off:

- **1.**  Right-click the **Synaptics** icon  $\Omega$  in the notification area, at the far right of the taskbar, and then click **TouchPad Properties**.
- **2.** Select the gesture that you want to turn on or off.
- **3.** Click **Apply**, and then click **OK**.

#### **Scrolling**

Scrolling is useful for moving up, down, or sideways on a page or image. To scroll, place two fingers slightly apart on the TouchPad, and then drag them across the TouchPad in an up, down, left, or right motion.

**NOTE:** Scrolling speed is controlled by finger speed.

**NOTE:** Two-finger scrolling is enabled at the factory.

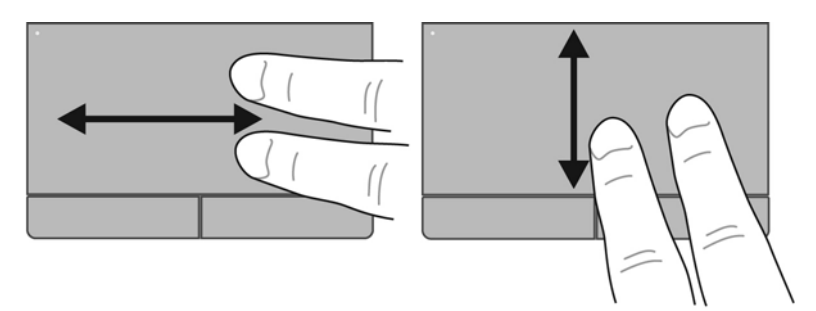

#### **Pinching/Zooming**

Pinching allows you to zoom in or out on images or text.

- Zoom in by placing two fingers together on the TouchPad, and then moving them apart.
- Zoom out by placing two fingers apart on the TouchPad, and then moving them together.
- **NOTE:** Pinching/zooming is enabled at the factory.

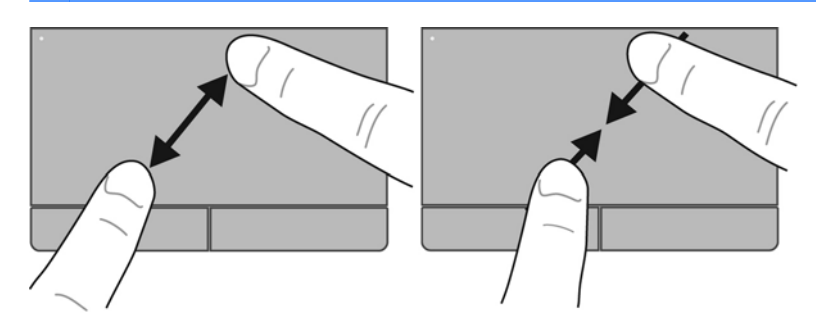

#### **Rotating**

Rotating allows you to rotate items such as photos. To rotate, anchor your left forefinger in the TouchPad zone. Move the right forefinger around the anchored finger in a sweeping motion, moving from 12 o'clock to 3 o'clock. To reverse the rotation, move your right forefinger from 3 o'clock to 12 o'clock.

**NOTE:** Rotating must be done within the TouchPad zone.

**NOTE:** Rotating is disabled at the factory.

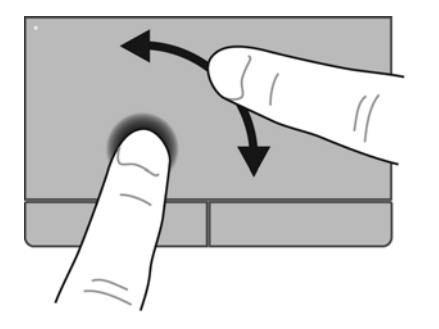

## <span id="page-43-0"></span>**6 Maintenance**

- Inserting or removing the battery
- [Removing or replacing the bottom cover](#page-45-0)
- **[Replacing or upgrading the hard drive](#page-47-0)**
- Replacing a drive in the upgrade bay
- Adding or replacing memory modules
- **[Updating programs and drivers](#page-54-0)**
- **[Using SoftPaq Download Manager](#page-55-0)**
- **[Cleaning your computer](#page-56-0)**

## **Inserting or removing the battery**

**NOTE:** For additional information on using the battery, refer to the *HP Notebook Reference Guide*.

To insert the battery:

- **1.** Turn the computer upside down on a flat surface, with the battery bay toward you.
- **2.** Insert the battery **(1)** into the battery bay until it is seated.

The battery release latch **(2)** automatically locks the battery into place.

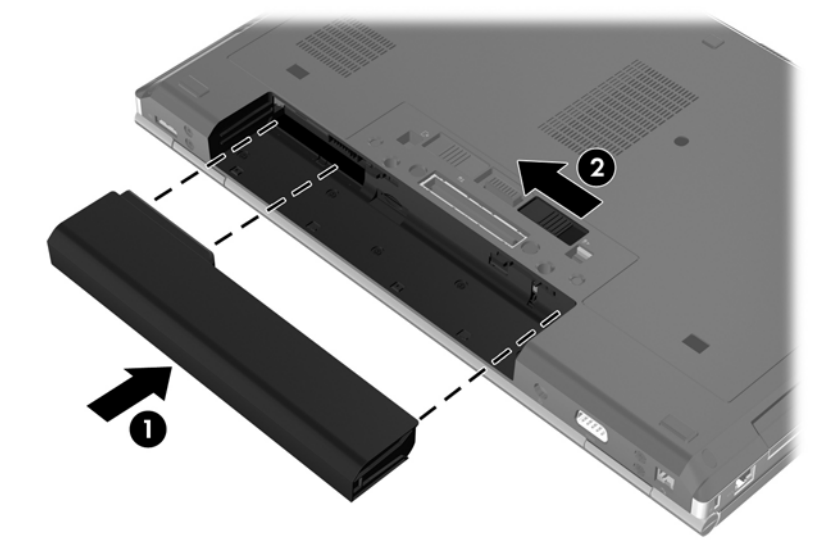

To remove the battery:

- **CAUTION:** Removing a battery that is the sole power source for the computer can cause loss of information. To prevent loss of information, save your work and initiate Hibernation or shut down the computer through Windows before removing the battery.
	- **1.** Turn the computer upside down on a flat surface, with the battery bay toward you.
	- **2.** Slide the battery release latch **(1)** to release the battery.
	- **3.** Remove the battery from the computer **(2)**.

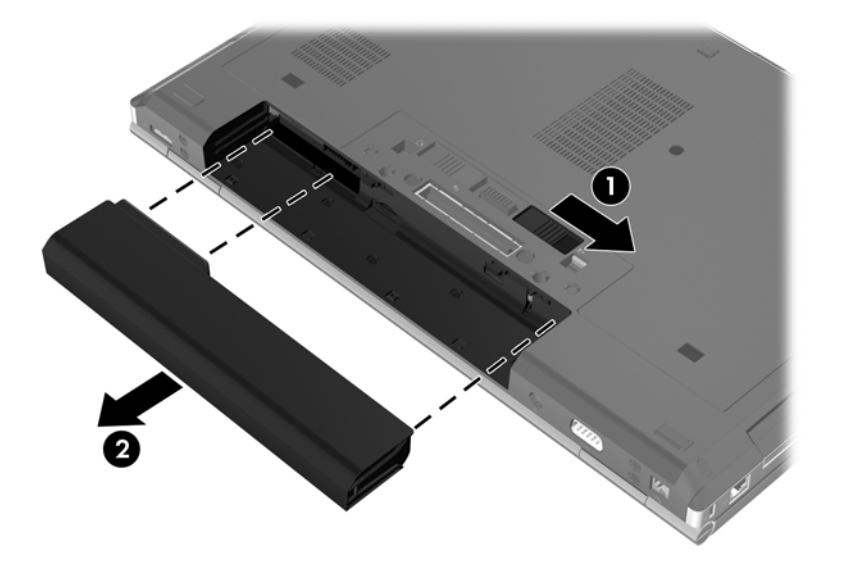

## <span id="page-45-0"></span>**Removing or replacing the bottom cover**

 $\triangle$  **CAUTION:** To prevent information loss or an unresponsive system:

Save your work and shut down the computer before adding or replacing a memory module or hard drive.

If you are not sure whether the computer is off or in Hibernation, turn the computer on by pressing the power button. Then shut down the computer through the operating system.

#### **Removing the bottom cover**

Remove the bottom cover to access the memory module slot, hard drive, regulatory label, and other components.

To remove the bottom cover:

- **1.** Remove the battery (see **Inserting or removing the battery on page 36**).
- screw (if the optional screw is being used) **(2)**, and then slide the release latch again **(3)** to release **2.** With the battery bay toward you, slide the bottom cover release latch **(1)** to the left, remove the the bottom cover.
	- **NOTE:** If you want to use the optional screw, it is stored inside the bottom cover.
- **3.** Slide the bottom cover towards the front of the computer **(4)** and lift **(5)** to remove the cover.

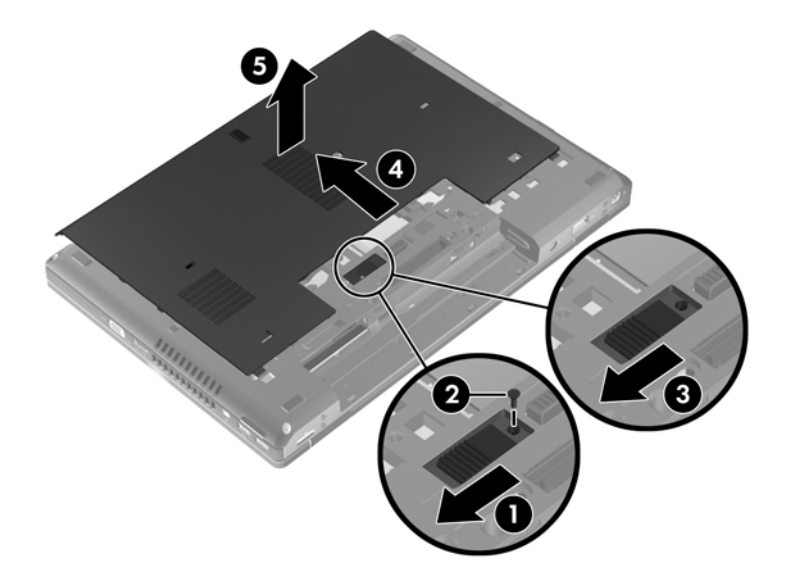

#### **Replacing the bottom cover**

Replace the bottom cover after accessing the memory module slot, hard drive, regulatory label, and other components.

To replace the bottom cover:

- **1.** Tilt down the bottom cover to align the front edge of the bottom cover near the front edge of the computer **(1)**.
- **2.** Insert the alignment tabs **(2)** on the rear edge of the bottom cover with the notches on the computer.
- **3.** Slide the bottom cover towards the battery bay until the bottom cover snaps into place.
- **4.** With the battery bay toward you, slide the bottom cover release latch to the left **(3)**, and if you choose to, insert and tighten the optional screw **(4)** to hold the bottom cover in place. Slide the release latch to the right to lock the bottom cover **(5)**.
	- **NOTE:** If you want to use the optional screw, it is stored inside the bottom cover.

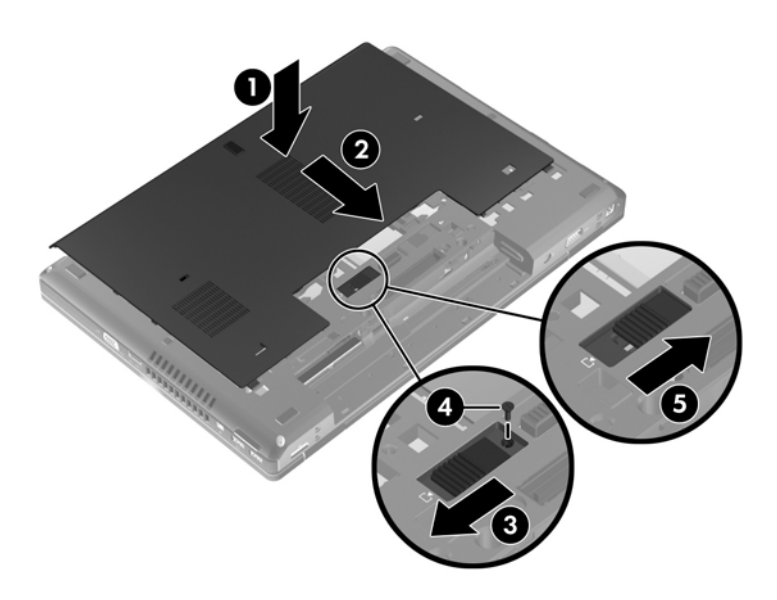

**5.** Insert the battery (see **Inserting or removing the battery on page 36**).

## <span id="page-47-0"></span>**Replacing or upgrading the hard drive**

**CAUTION:** To prevent information loss or an unresponsive system:

Shut down the computer before removing the hard drive from the hard drive bay. Do not remove the hard drive while the computer is on, in the Sleep state, or in Hibernation.

If you are not sure whether the computer is off or in Hibernation, turn the computer on by pressing the power button. Then shut down the computer through the operating system.

#### **Removing the hard drive**

To remove the hard drive:

- **1.** Save your work and shut down the computer.
- **2.** Disconnect AC power and external devices connected to the computer.
- **3.** Remove the battery (see **Inserting or removing the battery on page 36**).
- **4.** Remove the bottom cover (see [Removing the bottom cover on page 38\)](#page-45-0).
- **5.** Loosen the 3 hard drive screws **(1)**.
- **6.** Pull the plastic tab on the hard drive **(2)** towards the side of the computer to disengage the hard drive from the connector.
- **7.** Use the plastic tab to lift the connector side of the hard drive up at an angle **(3)** and remove the drive **(4)** from the computer.

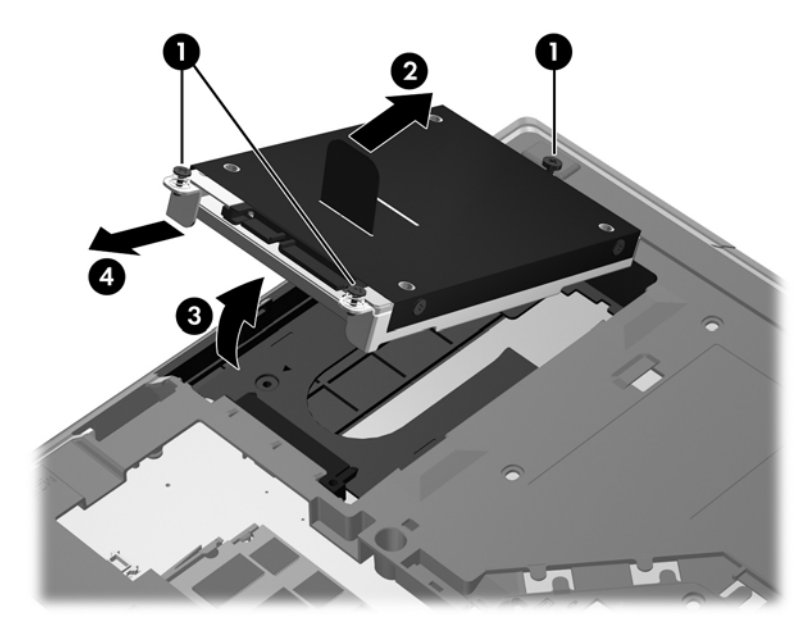

#### <span id="page-48-0"></span>**Installing a hard drive**

To install the hard drive:

- **1.** Insert the hard drive into the hard drive bay at an angle **(1)**, and then lay the hard drive flat in the hard drive bay **(2)**.
- **2.** Pull the plastic tab **(3)** towards the center of the computer to engage the hard drive with the connector.
- **3.** Tighten the hard drive screws **(4)**.

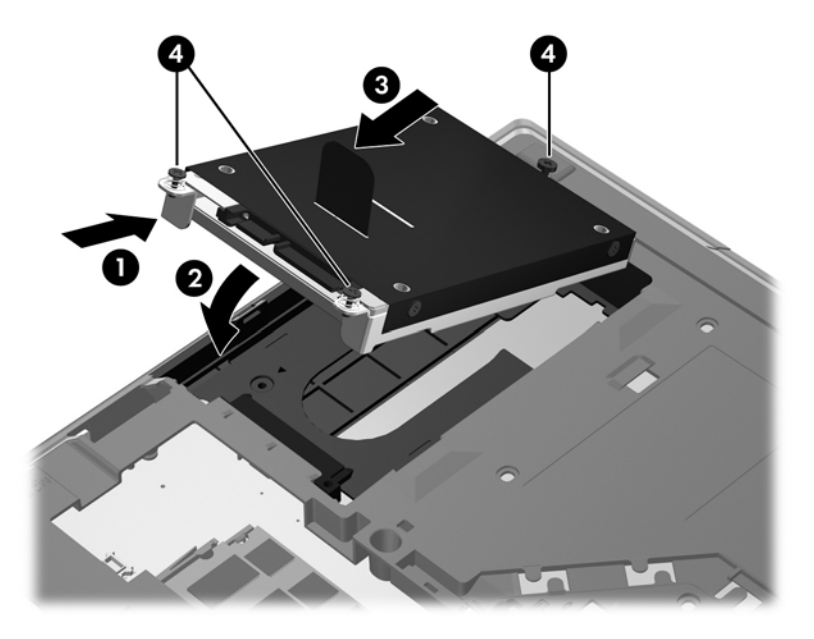

- **4.** Replace the bottom cover (see [Replacing the bottom cover on page 38\)](#page-45-0).
- **5.** Insert the battery (see [Inserting or removing the battery on page 36\)](#page-43-0).
- **6.** Connect AC power and external devices to the computer.
- **7.** Turn on the computer.

## **Replacing a drive in the upgrade bay**

The upgrade bay can hold either a hard drive or an optical drive.

#### **Replacing a hard drive**

 $\triangle$  **CAUTION:** To prevent information loss or an unresponsive system:

 drive while the computer is on, in the Sleep state, or in Hibernation. Shut down the computer before removing the hard drive from the upgrade bay. Do not remove the hard

 If you are not sure whether the computer is off or in Hibernation, turn the computer on by pressing the power button. Then shut down the computer through the operating system.

To remove a hard drive from the upgrade bay:

- **1.** Save your work.
- **2.** Shut down the computer and close the display.
- **3.** Disconnect all external hardware devices connected to the computer.
- **4.** Unplug the power cord from the AC outlet.
- **5.** Turn the computer upside down on a flat surface, with the upgrade bay toward you.
- **6.** Remove the battery (see **Inserting or removing the battery on page 36**).
- **7.** Remove the bottom cover (see **Removing the bottom cover on page 38**).
- **8.** Remove the hard drive screws from the upgrade bay.

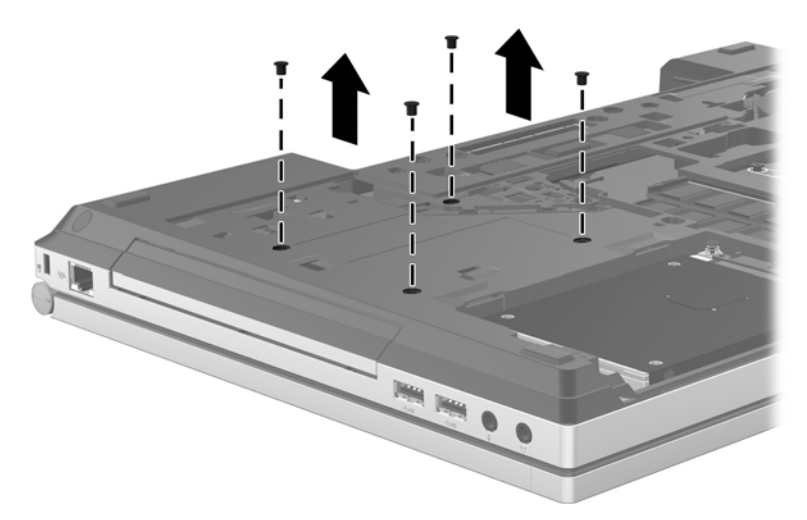

- **9.** Loosen the upgrade bay screw **(1)**.
- **10.** Using a flat-bladed screwdriver, gently push the tab to release the hard drive **(2)**.
- **11.** Remove the hard drive from the upgrade bay **(3)**.

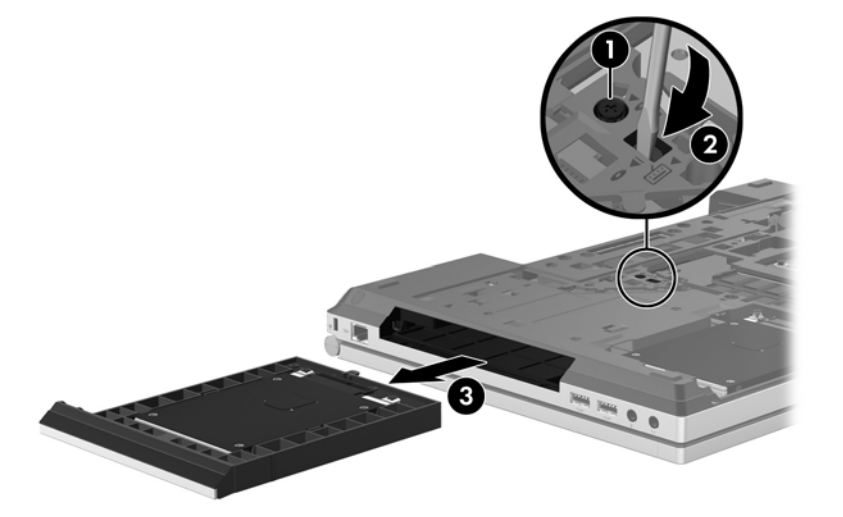

To install a hard drive in the upgrade bay:

**1.** Insert the hard drive **(1)** into the upgrade bay, and then tighten the upgrade bay screw **(2)**.

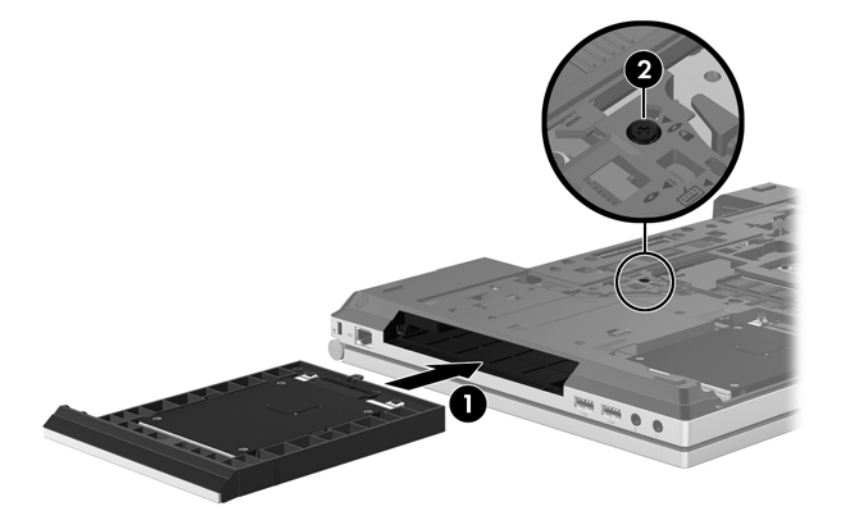

**2.** Replace the hard drive screws.

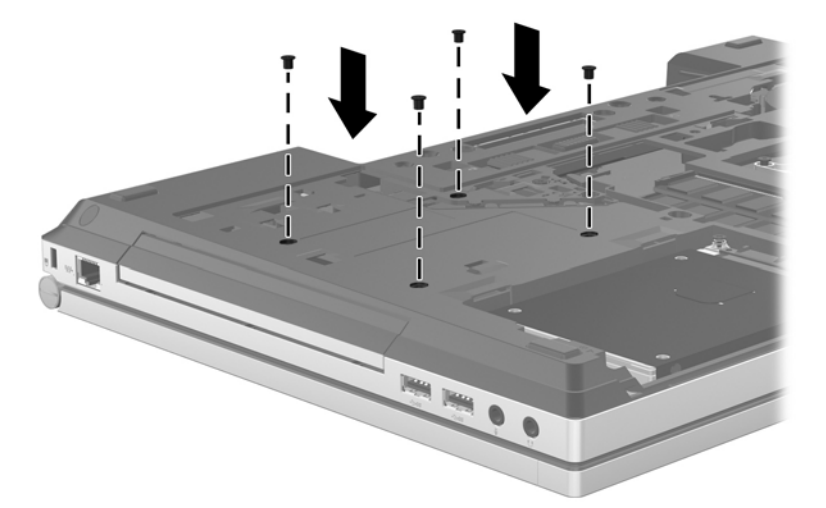

- **3.** Replace the bottom cover (see [Replacing the bottom cover on page 38\)](#page-45-0).
- **4.** Insert the battery (see **Inserting or removing the battery on page 36**).
- **5.** Turn the computer right-side up, and then reconnect AC power and external devices to the computer.
- **6.** Turn on the computer.

#### **Replacing an optical drive**

 $\triangle$  **CAUTION:** To prevent information loss or an unresponsive system:

Shut down the computer before removing the optical drive from the upgrade bay. Do not remove the optical drive while the computer is on, in the Sleep state, or in Hibernation.

 If you are not sure whether the computer is off or in Hibernation, turn the computer on by pressing the power button. Then shut down the computer through the operating system.

To remove an optical drive from the upgrade bay:

- **1.** Save your work.
- **2.** Shut down the computer and close the display.
- **3.** Disconnect all external hardware devices connected to the computer.
- **4.** Unplug the power cord from the AC outlet.
- **5.** Turn the computer upside down on a flat surface, with the upgrade bay toward you.
- **6.** Remove the battery (see **Inserting or removing the battery on page 36**).
- **7.** Remove the bottom cover (see **Removing the bottom cover on page 38**).
- **8.** Loosen the upgrade bay screw **(1)**.
- **9.** Using a flat-bladed screwdriver, gently push the tab to release the optical drive **(2)**.
- **10.** Remove the optical drive from the upgrade bay **(3)**.

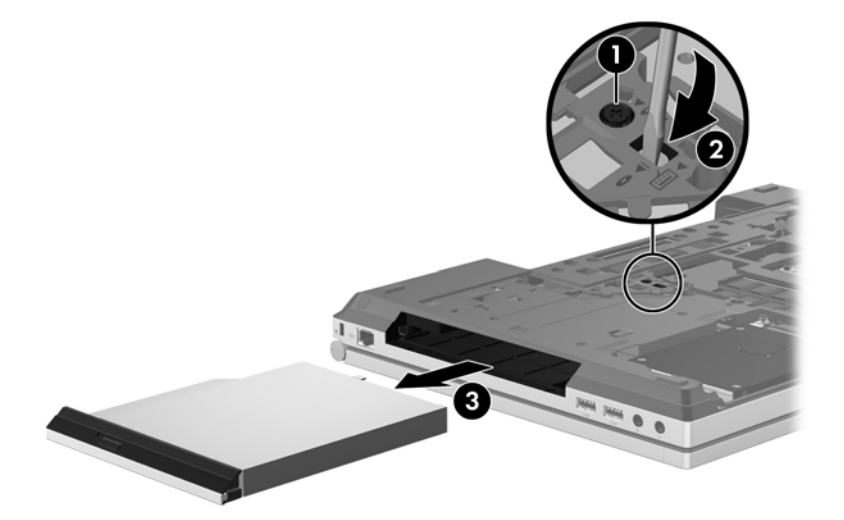

To install an optical drive in the upgrade bay:

**1.** Insert the optical drive into the upgrade bay **(1)**.

<span id="page-52-0"></span>**2.** Tighten the upgrade bay screw **(2)**.

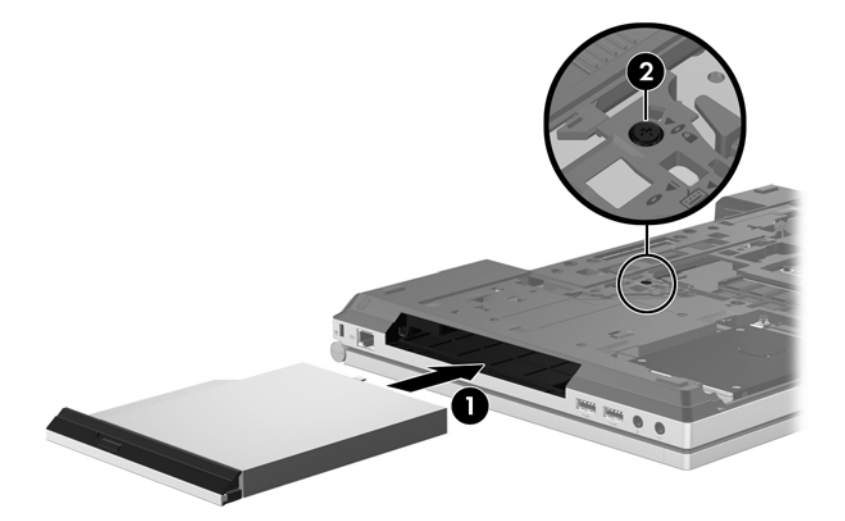

- **3.** Replace the bottom cover (see [Replacing the bottom cover on page 38\)](#page-45-0).
- **4.** Insert the battery (see [Inserting or removing the battery on page 36\)](#page-43-0).
- **5.** Turn the computer right-side up, and then reconnect AC power and external devices to the computer.
- **6.** Turn on the computer.

## **Adding or replacing memory modules**

The computer has one memory module compartment. The capacity of the computer can be upgraded by adding a memory module to the vacant expansion memory module slot or by upgrading the existing memory module in the primary memory module slot.

- and remove all batteries before installing a memory module. **WARNING!** To reduce the risk of electric shock and damage to the equipment, unplug the power cord
- △ **CAUTION:** Electrostatic discharge (ESD) can damage electronic components. Before beginning any procedure, ensure that you are discharged of static electricity by touching a grounded metal object.

**CAUTION:** To prevent information loss or an unresponsive system:

Shut down the computer before adding or replacing memory modules. Do not remove a memory module while the computer is on, in the Sleep state, or in Hibernation.

 If you are not sure whether the computer is off or in Hibernation, turn the computer on by pressing the power button. Then shut down the computer through the operating system.

**X NOTE:** To use a dual-channel configuration when adding a second memory module, be sure that both memory modules are identical.

 **NOTE:** The primary memory is located in the bottom memory slot and the expansion memory is located in the top memory slot.

To add or replace a memory module:

- **1.** Save your work and shut down the computer.
- **2.** Disconnect AC power and external devices connected to the computer.
- **3.** Remove the battery (see **Inserting or removing the battery on page 36**).
- **4.** Remove the bottom cover (see **Removing the bottom cover on page 38**).
- **5.** If you are replacing a memory module, remove the existing memory module:
	- **a.** Pull away the retention clips **(1)** on each side of the memory module.

The memory module tilts up.

- **b.** Grasp the edge of the memory module (2), and then gently pull the memory module out of the memory module slot.
	- **CAUTION:** To prevent damage to the memory module, hold the memory module by the edges only. Do not touch the components on the memory module.

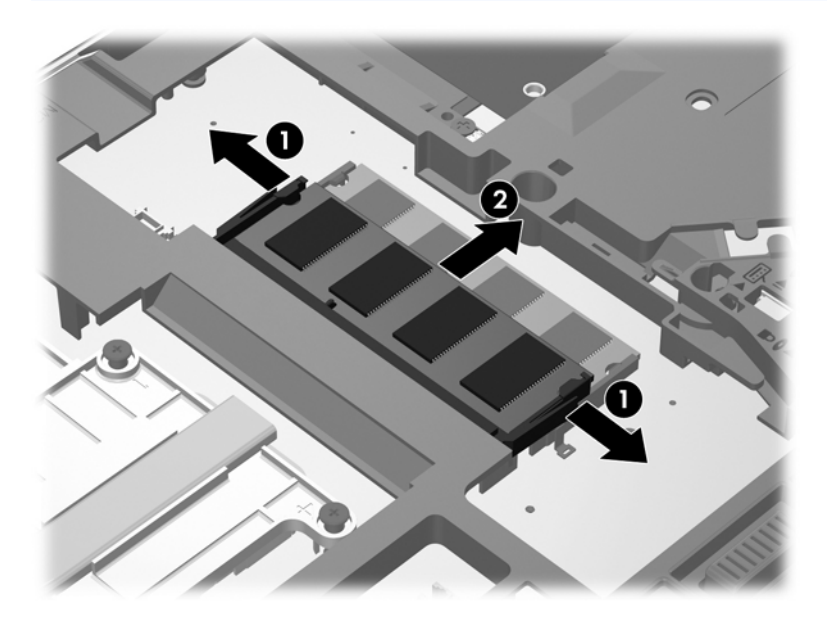

To protect a memory module after removal, place it in an electrostatic-safe container.

- **6.** Insert a new memory module:
	- $\triangle$  **CAUTION:** To prevent damage to the memory module, hold the memory module by the edges only. Do not touch the components on the memory module.
		- **a.** Align the notched edge **(1)** of the memory module with the tab in the memory module slot.
		- **b.** With the memory module at a 45-degree angle from the surface of the memory module compartment, press the module **(2)** into the memory module slot until it is seated.
- <span id="page-54-0"></span> **c.** Gently press the memory module **(3)** down, applying pressure to both the left and right edges of the memory module, until the retention clips snap into place.
- **CAUTION:** To prevent damage to the memory module, be sure that you do not bend the memory module.

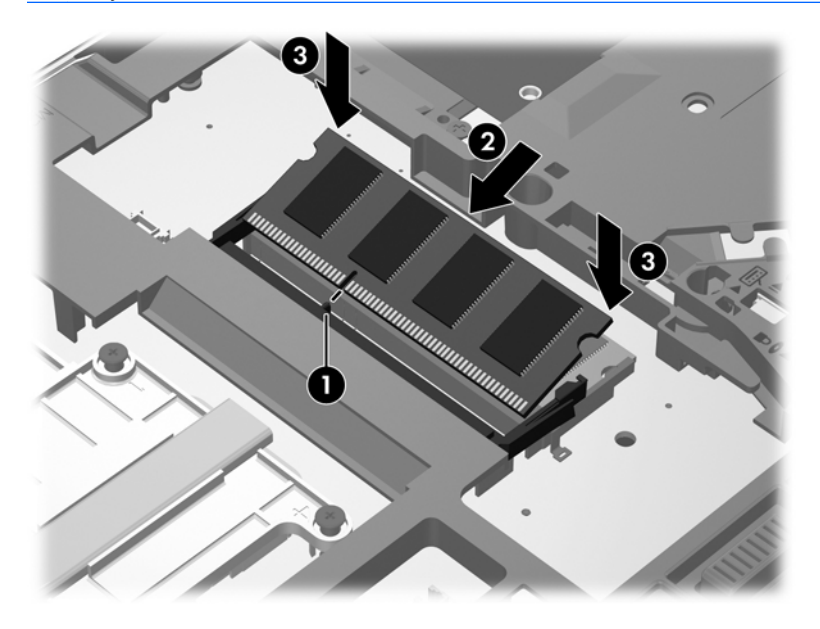

- **7.** Replace the bottom cover (see [Replacing the bottom cover on page 38\)](#page-45-0).
- **8.** Insert the battery (see [Inserting or removing the battery on page 36\)](#page-43-0).
- **9.** Connect AC power and external devices to the computer.
- **10.** Turn on the computer.

## **Updating programs and drivers**

 HP recommends that you update your programs and drivers on a regular basis with the latest versions. Go to<http://www.hp.com/support>to download the latest versions. You can also register to receive automatic update notifications when they become available.

## <span id="page-55-0"></span>**Using SoftPaq Download Manager**

 HP business computers without requiring the SoftPaq number. Using this tool, you can easily search HP SoftPaq Download Manager (SDM) is a tool that provides quick access to SoftPaq information for for SoftPaqs and then download and unpack them.

SoftPaq Download Manager works by reading and downloading, from the HP FTP site, a published database file containing computer model and SoftPaq information. SoftPaq Download Manager allows you to specify one or more computer models to determine which SoftPaqs are available for download.

SoftPaq Download Manager checks the HP FTP site for updates to the database and software. If updates are found, they are downloaded and applied automatically.

SoftPaq Download Manager is available on the HP Web site. To use SoftPaq Download Manager to download SoftPaqs, you must first download and install the program. Go to the HP Web site at [http://www.hp.com/go/sdm,](http://www.hp.com/go/sdm) and follow the instructions to download and install SoftPaq Download Manager.

To download SoftPaqs:

- **1.** Select **Start > All Programs > HP > HP SoftPaq Download Manager**.
- **2.** When the SoftPaq Download Manager opens for the first time, a window is displayed asking if you want to show only software for the computer you are using or to show the software for all supported models. Select **Show software for all supported models**. If you have used HP SoftPaq Download Manager previously, go to Step 3.
	- **a.** Select your operating system and language filters in the Configuration Options window. The filters limit the number of options that are listed in the Product Catalog pane. For example, if only Windows 7 Professional is selected in the operating system filter, the only operating system that is displayed in the Product Catalog is Windows 7 Professional.
	- **b.** To add other operating systems, change the filter settings in the Configuration Options window. Refer to the HP SoftPaq Download Manager software Help for more information.
- **3.** In the left pane, click the plus sign (+) to expand the model list, and then select the model or models of the products you want to update.
- **4.** Click **Find Available SoftPaqs** to download a list of available SoftPaqs for the selected computer.
- **5.** Select from the list of available SoftPaqs, and then click **Download Only** if you have many SoftPaqs to download, because the SoftPaq selection and Internet connection speed determine how long the download process will take.

If you want to download only one or two SoftPaqs and have a high-speed Internet connection, click **Download & Unpack**.

**6.** Right-click **Install SoftPaq** in the SoftPaq Download Manager software to install the selected SoftPaqs on the computer.

## <span id="page-56-0"></span>**Cleaning your computer**

- **Cleaning products**
- **Cleaning procedures**

#### **Cleaning products**

Use the following products to safely clean and disinfect your notebook or tablet PC:

- disposable wipes. These wipes come in a variety of brand names.) Dimethyl benzyl ammonium chloride 0.3 percent maximum concentration (For example: germicidal
- Alcohol-free glass cleaning fluid
- Water with mild soap solution
- Dry microfiber cleaning cloth or a chamois (static-free cloth without oil)
- Static-free cloth wipes
- $\triangle$  **CAUTION:** Avoid the following cleaning products:

Strong solvents, such as alcohol, acetone, ammonium chloride, methylene chloride, and hydrocarbons, which can permanently damage the surface of the notebook or the tablet PC.

Fibrous materials, such as paper towels, which can scratch the notebook or tablet PC. Over time, dirt particles and cleaning agents can get trapped in the scratches.

#### **Cleaning procedures**

Follow the procedures in this section to safely clean your notebook or tablet PC.

 **WARNING!** To prevent electric shock or damage to components, do not attempt to clean your notebook or tablet PC while it is turned on:

Turn off the notebook or tablet PC.

Disconnect external power.

Disconnect all powered external devices.

△ **CAUTION:** Do not spray cleaning agents or liquids directly on any notebook or tablet PC surface. Liquids dripped on the surface can permanently damage internal components.

#### **Cleaning the display**

 Gently wipe the display using a soft, lint-free cloth moistened with an *alcohol-free* glass cleaner. Be sure that the display is dry before closing the display.

#### **Cleaning the sides and cover**

 To clean and disinfect the sides and cover, use a soft microfiber cloth or chamois moistened with one of the cleaning solutions listed previously or use an acceptable germicidal disposable wipe.

 **NOTE:** When cleaning the cover of the notebook, use a circular motion to aid in removing dirt and debris.

#### **Cleaning the TouchPad and keyboard**

- $\triangle$  **CAUTION:** When cleaning the TouchPad and keyboard, do not let liquids drip between the keys. This can permanently damage internal components.
	- To clean and disinfect the TouchPad and keyboard, use a soft microfiber cloth or chamois moistened with one of the cleaning solutions listed previously or use an acceptable germicidal disposable wipe.
	- To prevent keys from sticking and to remove dust, lint, and particles from the keyboard, use a can of compressed air with a straw extension.
	- **△ WARNING!** To reduce the risk of electric shock or damage to internal components, do not use a vacuum cleaner attachment to clean the keyboard. A vacuum cleaner can deposit household debris on the keyboard surface.

# **7 Backup and recovery**

## **Windows 7**

- **Backing up your information**
- Performing a system recovery

 To protect your information, use Windows Backup and Restore to back up individual files and folders, back up your entire hard drive (select models only), create system repair discs (select models only) by using the installed optical drive (select models only) or an optional external optical drive, or create system restore points. In case of system failure, you can use the backup files to restore the contents of your computer.

Windows Backup and Restore provides the following options:

- Creating a system repair disc (select models only) by using the installed optical drive (select models only) or an optional external optical drive
- Backing up your information
- Creating a system image (select models only)
- Scheduling automatic backups (select models only)
- Creating system restore points
- Recovering individual files
- Restoring the computer to a previous state
- Recovering information using recovery tools

**NOTE:** For detailed instructions, perform a search for these topics in Help and Support.

In case of system instability, HP recommends that you print the recovery procedures and save them for later use.

**NOTE:** Windows includes the User Account Control feature to improve the security of your computer. You may be prompted for your permission or password for tasks such as installing software, running utilities, or changing Windows settings. Refer to Help and Support for more information.

#### **Backing up your information**

 optical drive, and your initial backup immediately after software setup. As you add new software and Recovery after a system failure is as good as your most recent backup. You should create system repair discs (select models only) by using the installed optical drive (select models only) or an optional external data files, you should continue to back up your system on a regular basis to maintain a reasonably

<span id="page-59-0"></span>current backup. The system repair discs (select models only) are used to start up (boot) the computer and repair the operating system in case of system instability or failure. Your initial and subsequent backups allow you to restore your data and settings if a failure occurs.

You can back up your information to an optional external hard drive, a network drive, or discs.

Note the following when backing up:

- Store personal files in the Documents library, and back it up regularly.
- Back up templates that are stored in their associated programs.
- Save customized settings that appear in a window, toolbar, or menu bar by taking a screen shot of your settings. The screen shot can be a time-saver if you have to reset your preferences.
- When backing up to discs, use any of the following types of discs (purchased separately): CD-R, CD-RW, DVD+R, DVD+R DL, DVD-R, DVD-R DL, or DVD±RW. The discs you use will depend on the type of optical drive installed in your computer or the type of external optical drive you are using.
- **NOTE:** DVDs and DVDs with double-layer (DL) support store more information than CDs, so using them for backup reduces the number of recovery discs required.
- When backing up to discs, number each disc before inserting it into the optical drive of the computer.

To create a backup using Backup and Restore:

**NOTE:** Be sure that the computer is connected to AC power before you start the backup process.

**NOTE:** The backup process may take over an hour, depending on file size and the speed of the computer.

- **1.** Select **Start > All Programs > Maintenance > Backup and Restore**.
- **2.** Follow the on-screen instructions to set up your backup, create a system image (select models only), or create a system repair disc (select models only).

#### **Performing a system recovery**

In case of system failure or instability, the computer provides the following tools to recover your files:

- Windows recovery tools: You can use Windows Backup and Restore to recover information you have previously backed up. You can also use Windows Startup Repair to fix problems that might prevent Windows from starting correctly.
- f11 recovery tools: You can use the f11 recovery tools to recover your original hard drive image. The image includes the Windows operating system and software programs installed at the factory.
- **NOTE:** If you are unable to boot (start up) your computer and you cannot use the system repair discs you previously created (select models only), you must purchase a Windows 7 operating system DVD to reboot the computer and repair the operating system. For additional information, refer to [Using a](#page-61-0) [Windows 7 operating system DVD \(purchased separately\) on page 54.](#page-61-0)

#### **Using the Windows recovery tools**

To recover information you previously backed up:

- **1.** Select **Start > All Programs > Maintenance > Backup and Restore**.
- **2.** Follow the on-screen instructions to recover your system settings, your computer (select models only), or your files.

To recover your information using Startup Repair, follow these steps:

- **CAUTION:** Using Startup Repair completely erases hard drive contents and reformats the hard drive. All files you have created and any software installed on the computer are permanently removed. When reformatting is complete, the recovery process restores the operating system, as well as the drivers, software, and utilities from the backup used for recovery.
	- **1.** If possible, back up all personal files.
	- **2.** If possible, check for the presence of the Windows partition and the HP Recovery partition.

To check for the Windows partition, select **Start > Computer**.

To check for the HP Recovery partition, click **Start**, right-click **Computer**, click **Manage**, and then click **Disk Management**.

- <sup>22</sup> **NOTE:** If the Windows partition and the HP Recovery partition are not listed, you must recover your operating system and programs using the Windows 7 operating system DVD and the *Driver Recovery* disc (both purchased separately). For additional information, refer to [Using a Windows](#page-61-0)  [7 operating system DVD \(purchased separately\) on page 54](#page-61-0).
- **3.** If the Windows partition and the HP Recovery partition are listed, restart the computer, and then press f8 before the Windows operating system loads.
- **4.** Select **Startup Repair**.
- **5.** Follow the on-screen instructions.
- **NOTE:** For additional information on recovering information using the Windows tools, perform a search for these topics in Help and Support.

#### **Using f11 recovery tools**

 **CAUTION:** Using f11 completely erases hard drive contents and reformats the hard drive. All files you have created and any software installed on the computer are permanently removed. The f11 recovery tool reinstalls the operating system and HP programs and drivers that were installed at the factory. Software not installed at the factory must be reinstalled.

To recover the original hard drive image using f11:

- **1.** If possible, back up all personal files.
- **2.** If possible, check for the presence of the HP Recovery partition: click **Start**, right-click **Computer**, click **Manage**, and then click **Disk Management**.
	- **NOTE:** If the HP Recovery partition is not listed, you must recover your operating system and programs using the Windows 7 operating system DVD and the *Driver Recovery* disc (both purchased separately). For additional information, refer to [Using a Windows 7 operating system](#page-61-0)  [DVD \(purchased separately\) on page 54](#page-61-0).
- <span id="page-61-0"></span>**3.** If the HP Recovery partition is listed, restart the computer, and then press esc while the "Press the ESC key for Startup Menu" message is displayed at the bottom of the screen.
- **4.** Press f11 while the "Press <F11> for recovery" message is displayed on the screen.
- **5.** Follow the on-screen instructions.

#### **Using a Windows 7 operating system DVD (purchased separately)**

To order a Windows 7 operating system DVD, go to [http://www.hp.com/support,](http://www.hp.com/support) select your country or region, and follow the on-screen instructions. You can also order the DVD by calling technical support. For contact information, refer to the *Worldwide Telephone Numbers* booklet included with the computer.

△ **CAUTION:** Using a Windows 7 operating system DVD completely erases hard drive contents and reformats the hard drive. All files you have created and any software installed on the computer are permanently removed. When reformatting is complete, the recovery process helps you restore the operating system, as well as drivers, software, and utilities.

To initiate recovery using a Windows 7 operating system DVD:

- **NOTE:** This process takes several minutes.
	- **1.** If possible, back up all personal files.
	- **2.** Restart the computer, and then insert the Windows 7 operating system DVD into the optical drive before the Windows operating system loads.
	- **3.** When prompted, press any keyboard key.
	- **4.** Follow the on-screen instructions.
	- **5.** Click **Next**.
	- **6.** Select **Repair your computer**.
	- **7.** Follow the on-screen instructions.

## **Windows Vista**

To protect your information, use the Backup and Restore Center to back up individual files and folders, back up your entire hard drive (select models only), or create system restore points. In case of system failure, you can use the backup files to restore the contents of your computer.

The Backup and Restore Center provides the following options:

- Backing up individual files and folders
- Backing up the entire hard drive (select models only)
- Scheduling automatic backups (select models only)
- Creating system restore points
- Recovering individual files
- Restoring the computer to a previous state
- Recovering information using recovery tools
- **NOTE:** For detailed instructions, perform a search for these topics in Help and Support.

**NOTE:** In case of system instability, HP recommends that you print the recovery procedures and save them for later use.

**NOTE:** Windows® includes the User Account Control feature to improve the security of your computer. You may be prompted for your permission or password for tasks such as installing software, running utilities, or changing Windows settings. Refer to Help and Support for more information.

#### **Backing up your information**

 initial backup immediately after software setup. As you add new software and data files, you should Recovery after a system failure is as complete as your most current backup. You should create your continue to back up your system on a regular basis to maintain a reasonably current backup.

You can back up your information to an optional external hard drive, a network drive, or discs.

Note the following when backing up:

- Store personal files in the Documents folder, and back it up regularly.
- Back up templates that are stored in their associated programs.
- Save customized settings that appear in a window, toolbar, or menu bar by taking a screen shot of your settings. The screen shot can be a time-saver if you have to reset your preferences.
- When backing up to discs, use any of the following types of discs (purchased separately): CD-R, CD-RW, DVD+R, DVD+R DL, DVD-R, DVD-R DL, or DVD±RW. The discs you use will depend on the type of optical drive installed in your computer.
- **NOTE:** DVDs and DVDs with double-layer (DL) support store more information than CDs, so using them for backup reduces the number of recovery discs required.
- When backing up to discs, number each disc before inserting it into the optical drive of the computer.

To create a backup using Backup and Restore Center:

**NOTE:** Be sure that the computer is connected to AC power before you start the backup process.

**NOTE:** The backup process may take over an hour, depending on file size and the speed of the computer.

- **1.** Select **Start > All Programs > Maintenance > Backup and Restore Center**.
- **2.** Follow the on-screen instructions to back up your entire computer (select models only) or your files.

#### **Performing a recovery**

In case of system failure or instability, the computer provides the following tools to recover your files:

- Windows recovery tools: You can use the Backup and Restore Center to recover information you have previously backed up. You can also use Windows Startup Repair to fix problems that might prevent Windows from starting correctly.
- f11 recovery tools: You can use the f11 recovery tools to recover your original hard drive image. The image includes the Windows operating system and software programs installed at the factory.
- <sup>29</sup> **NOTE:** If you are unable to boot (start up) your computer, you must purchase a Windows Vista® operating system DVD to reboot the computer and repair the operating system. For additional information, refer to [Using a Windows Vista operating system DVD \(purchased separately\)](#page-65-0)  [on page 58.](#page-65-0)

#### **Using the Windows recovery tools**

To recover information you previously backed up:

- **1.** Select **Start > All Programs > Maintenance > Backup and Restore Center**.
- **2.** Follow the on-screen instructions to recover your entire computer (select models only) or your files.

To recover your information using Startup Repair, follow these steps:

- All files you have created and any software installed on the computer are permanently removed. When △ CAUTION: Using Startup Repair completely erases hard drive contents and reformats the hard drive. reformatting is complete, the recovery process restores the operating system, as well as the drivers, software, and utilities from the backup used for recovery.
	- **1.** If possible, back up all personal files.
	- the partitions, select **Start > Computer**. **2.** If possible, check for the presence of the Windows partition and the HP Recovery partition. To find
		- **NOTE:** If the Windows partition and the HP Recovery partition have been deleted, you must recover your operating system and programs using the Windows Vista operating system DVD and the *Driver Recovery* disc (both purchased separately). For additional information, refer to [Using a](#page-65-0)  [Windows Vista operating system DVD \(purchased separately\) on page 58](#page-65-0).
	- **3.** Restart the computer, and then press f8 before the Windows operating system loads.
	- **4.** Select **Repair your computer**.
	- **5.** Follow the on-screen instructions.
- **X NOTE:** For additional information on recovering information using the Windows tools, perform a search for these topics in Help and Support.

#### **Using f11 recovery tools**

- **CAUTION:** Using f11 completely erases hard drive contents and reformats the hard drive. All files you have created and any software installed on the computer are permanently removed. The f11 recovery tool reinstalls the operating system and HP programs and drivers that were installed at the factory. Software not installed at the factory must be reinstalled. Personal files must be restored from a backup.
- your operating system and software. To check for the presence of a recovery partition, select **Start >**   $\mathcal{Y}$  **NOTE:** If your computer includes a solid-state drive (SSD), you may not have a recovery partition. Recovery discs have been included for computers that do not have a partition. Use these discs to recover **Computer**. If the partition is present, an HP Recovery drive is listed in the Hard Disk Drives section of the window.

To recover the original hard drive image using f11, follow these steps:

- **1.** If possible, back up all personal files.
- **2.** If possible, check for the presence of the HP Recovery partition. To find the partition, select **Start > Computer**.
- **X NOTE:** If the HP Recovery partition has been deleted, you must recover your operating system and programs using the Windows Vista operating system DVD and the *Driver Recovery* disc (both purchased separately). For additional information, refer to [Using a Windows Vista operating system](#page-65-0)  [DVD \(purchased separately\) on page 58](#page-65-0).
- **3.** Turn on or restart the computer, and then press esc while the "Press the ESC key for Startup Menu" message is displayed at the bottom of the screen.
- **4.** Press f11 while the "Press <F11> for recovery" message is displayed on the screen.
- **5.** Follow the on-screen instructions.

#### <span id="page-65-0"></span>**Using a Windows Vista operating system DVD (purchased separately)**

To order a Windows Vista operating system DVD, go to [http://www.hp.com/support,](http://www.hp.com/support) select your country or region, and follow the on-screen instructions. You can also order the DVD by calling technical support. For contact information, refer to the *Worldwide Telephone Numbers* booklet included with the computer.

**CAUTION:** Using a Windows Vista operating system DVD completely erases hard drive contents and reformats the hard drive. All files you have created and any software installed on the computer are permanently removed. When reformatting is complete, the recovery process helps you restore the operating system, as well as drivers, software, and utilities.

To initiate recovery using a Windows Vista operating system DVD:

#### **NOTE:** This process takes several minutes.

- **1.** If possible, back up all personal files.
- **2.** Restart the computer, and then insert the Windows Vista operating system DVD into the optical drive before the Windows operating system loads.
- **3.** When prompted, press any keyboard key.
- **4.** Follow the on-screen instructions.
- **5.** Click **Next**.
- **6.** Select **Repair your computer**.
- **7.** Follow the on-screen instructions.

# **8 Customer support**

- Contacting customer support
- [Labels](#page-68-0)

## <span id="page-67-0"></span>**Contacting customer support**

If the information provided in this user guide, in the *HP Notebook Reference Guide*, or in Help and Support does not address your questions, you can contact HP Customer Support at:

<http://www.hp.com/go/contactHP>

**NOTE:** For worldwide support, click **Contact HP worldwide** on the left side of the page, or go to [http://welcome.hp.com/country/us/en/wwcontact\\_us.html](http://welcome.hp.com/country/us/en/wwcontact_us.html).

Here you can:

- Chat online with an HP technician.
- **NOTE:** When technical support chat is not available in a particular language, it is available in English.
- E-mail HP Customer Support.
- Find HP Customer Support worldwide telephone numbers.
- Locate an HP service center.

## <span id="page-68-0"></span>**Labels**

The labels affixed to the computer provide information you may need when you troubleshoot system problems or travel internationally with the computer:

Serial number label—Provides important information, including the following:

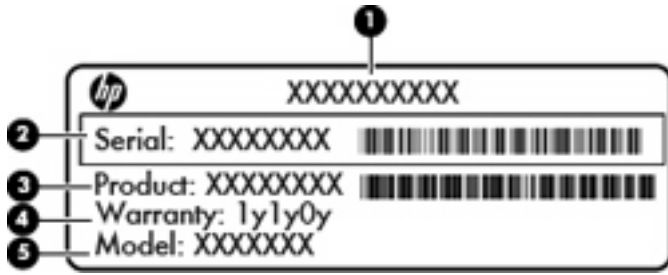

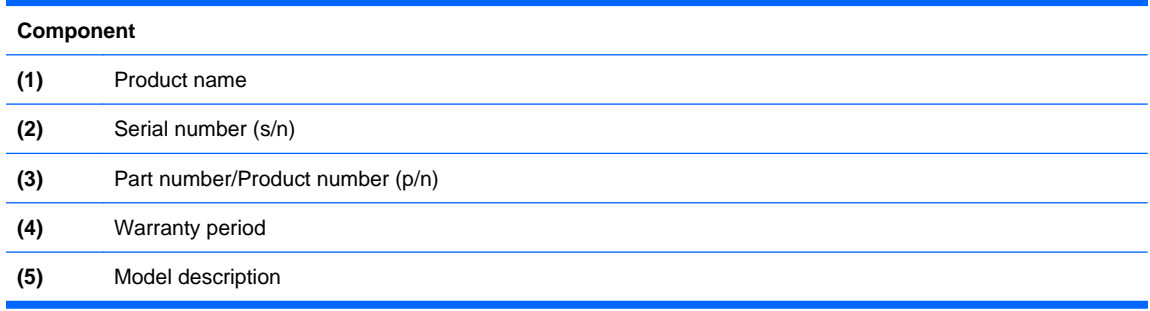

Have this information available when you contact technical support. The serial number label is affixed to the bottom of the computer.

- Microsoft® Certificate of Authenticity—Contains the Windows Product Key. You may need the Product Key to update or troubleshoot the operating system. The Microsoft Certificate of Authenticity is affixed inside the battery bay.
- located underneath the bottom cover of the computer or inside the battery bay. Regulatory label—Provides regulatory information about the computer. The regulatory label is
- Wireless certification label or labels (select models only)—Provide information about optional wireless devices and the approval markings of some of the countries or regions in which the devices have been approved for use. If your computer model includes one or more wireless devices, one or more certification labels are included with your computer. You may need this information when traveling internationally. Wireless certification labels are located on the bottom cover of the computer or inside the battery bay.
- SIM (subscriber identity module) label (select models only)—Provides the ICCID (Integrated Circuit Card Identifier) of the SIM. This label is located inside the battery bay.
- HP Mobile Broadband Module serial number label (select models only)—Provides the serial number of the HP Mobile Broadband Module. This label is located underneath the bottom cover of the computer or inside the battery bay.

# **9 Specifications**

- **[Input power](#page-70-0)**
- Operating environment

## <span id="page-70-0"></span>**Input power**

The power information in this section may be helpful if you plan to travel internationally with the computer.

The computer operates on DC power, which can be supplied by an AC or a DC power source. The AC power source must be rated at 100–240 V, 50–60 Hz. Although the computer can be powered from a standalone DC power source, it should be powered only with an AC adapter or a DC power source supplied and approved by HP for use with this computer.

The computer can operate on DC power within the following specifications.

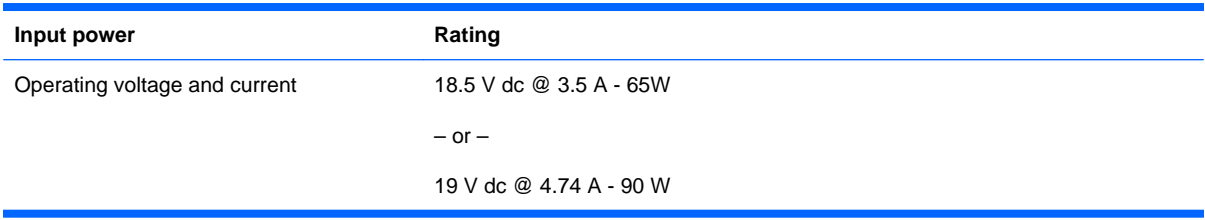

**NOTE:** This product is designed for IT power systems in Norway with phase-to-phase voltage not exceeding 240 V rms.

**NOTE:** The computer operating voltage and current can be found on the system regulatory label.

## <span id="page-71-0"></span>**Operating environment**

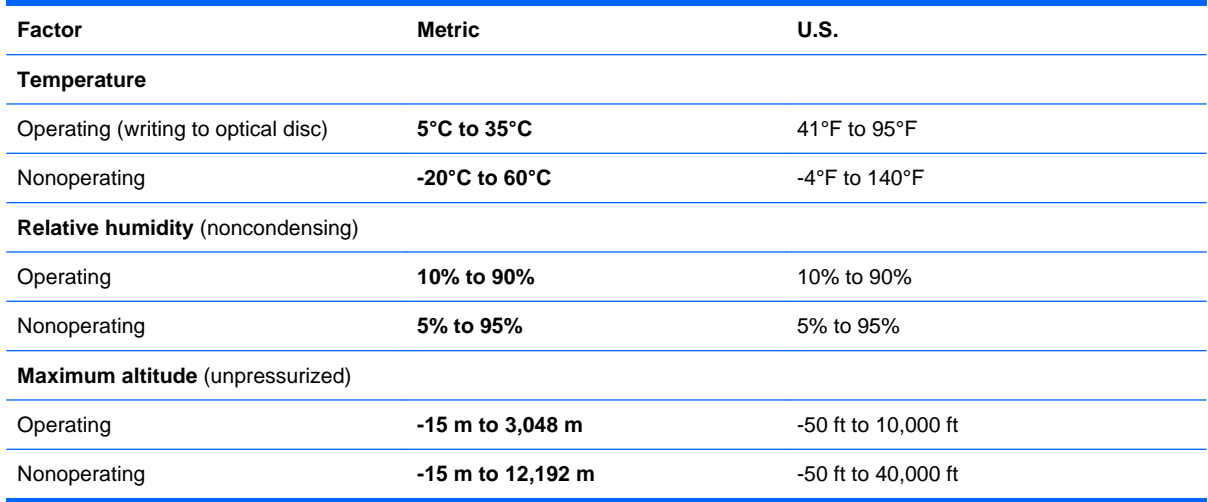
# **Index**

#### **Symbols/Numerics**

1394 port, identifying [14](#page-21-0), [15](#page-22-0)

#### **A**

accessory battery connector, identifying [20](#page-27-0) ambient light sensor, identifying [16](#page-23-0) ambient light, hotkey [29](#page-36-0) audio-in (microphone) jack [13](#page-20-0) audio-out (headphone) jack [13](#page-20-0)

#### **B**

Backup and Restore [52](#page-59-0) Backup and Restore Center [55](#page-62-0) battery bay [20,](#page-27-0) [61](#page-68-0) battery light [11](#page-18-0) battery release latch [20](#page-27-0) battery, replacing [36](#page-43-0) Bluetooth compartment, identifying [20](#page-27-0) Bluetooth label [61](#page-68-0) bottom cover release latch, identifying [20](#page-27-0) bottom cover, removing or replacing [38](#page-45-0) buttons calculator [8](#page-15-0) left pointing stick button [5](#page-12-0) left TouchPad [5](#page-12-0) optical drive eject [13](#page-20-0) power [7](#page-14-0) QuickWeb [8](#page-15-0) right pointing stick button [5](#page-12-0) right TouchPad [5](#page-12-0) TouchPad [7](#page-14-0) TouchPad on/off [5](#page-12-0) volume mute [8](#page-15-0) wireless [8](#page-15-0)

#### **C**

calculator button, identifying [8](#page-15-0) calculator light [6](#page-13-0) caps lock light, identifying [6](#page-13-0) caring for your computer [49](#page-56-0) Certificate of Authenticity label [61](#page-68-0) cleaning your computer [49](#page-56-0) components bottom [19](#page-26-0) display [16](#page-23-0) front [11](#page-18-0) left side [14](#page-21-0) rear [18](#page-25-0) right side [13](#page-20-0) top [4](#page-11-0) connector, power [18](#page-25-0)

## **D**

display image, switching [29](#page-36-0) display release latch [11](#page-18-0) DisplayPort, identifying [18](#page-25-0)

#### **E**

eSATA port, identifying [14](#page-21-0), [15](#page-22-0) esc key, identifying [9](#page-16-0) ExpressCard slot [14](#page-21-0), [15](#page-22-0) external monitor port [14,](#page-21-0) [15](#page-22-0)

## **F**

f11 recovery [53](#page-60-0), [57](#page-64-0) fingerprint reader, identifying [8](#page-15-0) fn key, identifying [10](#page-17-0), [28](#page-35-0) function keys identifying [9](#page-16-0)

## **H**

hard drive installing [41](#page-48-0) removing [40](#page-47-0) hard drive light [12](#page-19-0) hard drive recovery [53,](#page-60-0) [57](#page-64-0) hotkeys adjusting volume [29](#page-36-0) ambient light [29](#page-36-0) battery charge [29](#page-36-0) decrease screen brightness [29](#page-36-0) description [28](#page-35-0) increase screen brightness [29](#page-36-0) Sleep [28](#page-35-0) switching screen image [29](#page-36-0) using [28](#page-35-0) HP QuickWeb [25](#page-32-0) HP QuickWeb light [6](#page-13-0)

## **I**

input power [63](#page-70-0) integrated numeric keypad, identifying [10](#page-17-0), [29,](#page-36-0) [30](#page-37-0) integrated webcam light, identifying [16](#page-23-0), [17](#page-24-0) internal display switch [16](#page-23-0), [17](#page-24-0) internal microphones, identifying [16](#page-23-0), [17](#page-24-0) Internet connection setup [23](#page-30-0) ISP, using [22](#page-29-0)

# **J**

jacks audio-in (microphone) [13](#page-20-0) audio-out (headphone) [13](#page-20-0) network [13](#page-20-0) RJ-11 (modem) [18](#page-25-0) RJ-45 (network) [13](#page-20-0)

## **K**

keyboard hotkeys, identifying [28](#page-35-0) keypad, external num lock [31](#page-38-0) using [30](#page-37-0)

keypad, integrated numeric [10](#page-17-0) keypads, identifying identifying [29](#page-36-0) keys esc [9](#page-16-0) fn [10](#page-17-0) function [9](#page-16-0) menu [10](#page-17-0) num lk [10](#page-17-0) start [10](#page-17-0)

## **L**

labels Bluetooth [61](#page-68-0) HP Mobile Broadband Module [61](#page-68-0) Microsoft Certificate of Authenticity [61](#page-68-0) regulatory [61](#page-68-0) serial number [61](#page-68-0) SIM [61](#page-68-0) wireless certification [61](#page-68-0) WLAN [61](#page-68-0) latch, battery release [20](#page-27-0) light sensor, identifying [16](#page-23-0) lights battery [11](#page-18-0) calculator [6](#page-13-0) caps lock [6](#page-13-0) hard drive [12](#page-19-0) HP QuickWeb [6](#page-13-0) mute [6](#page-13-0) num lock [6](#page-13-0) power [6,](#page-13-0) [11](#page-18-0) TouchPad on/off [6](#page-13-0) webcam [16](#page-23-0), [17](#page-24-0) wireless [6,](#page-13-0) [11](#page-18-0)

## **M**

Media Card Reader, identifying [14](#page-21-0), [15](#page-22-0) memory module inserting [46](#page-53-0) removing [46](#page-53-0) replacing [45](#page-52-0) memory module compartment, identifying [20](#page-27-0) menu key, identifying [10](#page-17-0) Microsoft Certificate of Authenticity label [61](#page-68-0)

Mobile Broadband Module, identifying [20](#page-27-0) mouse, external setting preferences [31](#page-38-0) mute light, identifying [6](#page-13-0)

#### **N**

network jack, identifying [13](#page-20-0) num lk key, identifying [10,](#page-17-0) [30](#page-37-0) num lock light [6](#page-13-0) num lock, external keypad [31](#page-38-0)

#### **O**

operating environment [64](#page-71-0) operating system Microsoft Certificate of Authenticity label [61](#page-68-0) Product Key [61](#page-68-0) optical drive eject button, identifying [13](#page-20-0) optical drive, identifying [13](#page-20-0)

## **P**

pinching TouchPad gesture [34](#page-41-0) pointing devices, setting preferences [31](#page-38-0) pointing stick [5](#page-12-0) ports 1394 [14](#page-21-0), [15](#page-22-0) DisplayPort [18](#page-25-0) eSATA [14,](#page-21-0) [15](#page-22-0) external monitor [14,](#page-21-0) [15](#page-22-0) serial [18](#page-25-0) USB [13,](#page-20-0) [14](#page-21-0), [15](#page-22-0) power button, identifying [7](#page-14-0) power connector, identifying [18](#page-25-0) power light [6,](#page-13-0) [11](#page-18-0) Product Key [61](#page-68-0) product name and number, computer [61](#page-68-0)

# **Q**

QuickWeb button, identifying [8](#page-15-0)

# **R**

recovery partition [53,](#page-60-0) [57](#page-64-0) regulatory information regulatory label [61](#page-68-0) wireless certification labels [61](#page-68-0) restoring the hard drive [53](#page-60-0), [57](#page-64-0)

RJ-11 (modem) jack, identifying [18](#page-25-0) RJ-45 (network) jack, identifying [13](#page-20-0) rotating TouchPad gesture [35](#page-42-0)

## **S**

screen brightness keys [29](#page-36-0) screen image, switching [29](#page-36-0) scrolling TouchPad gesture [34](#page-41-0) security cable slot, identifying [13](#page-20-0) serial number [61](#page-68-0) serial number, computer [61](#page-68-0) serial port, identifying [18](#page-25-0) setup of WLAN [23](#page-30-0) SIM slot, identifying [20](#page-27-0) slots ExpressCard [14,](#page-21-0) [15](#page-22-0) security cable [13](#page-20-0) Smart Card [15](#page-22-0) Smart Card slot [15](#page-22-0) SoftPaqs, downloading [48](#page-55-0) speakers, identifying [12](#page-19-0) start key, identifying [10](#page-17-0) system repair disc [51](#page-58-0) system restore points [51](#page-58-0)

# **T**

**TouchPad** buttons [5](#page-12-0) using [31](#page-38-0) TouchPad gestures pinching [34](#page-41-0) rotating [35](#page-42-0) scrolling [34](#page-41-0) zooming [34](#page-41-0) TouchPad on/off button [5](#page-12-0) TouchPad on/off button, identifying [7](#page-14-0) TouchPad on/off light [6](#page-13-0) TouchPad, identifying [5](#page-12-0) traveling with the computer [61](#page-68-0)

# **U**

upgrade bay replacing a hard drive [41](#page-48-0) replacing an optical drive [43](#page-50-0) USB port, identifying [14](#page-21-0), [15](#page-22-0) USB ports, identifying [13](#page-20-0), [14](#page-21-0)

## **V**

 vents, identifying [14,](#page-21-0) [15](#page-22-0), [20](#page-27-0)  volume keys, identifying [29](#page-36-0) volume mute button, identifying [8](#page-15-0)

#### **W**

webcam [16](#page-23-0), [17](#page-24-0)  webcam light, identifying [16](#page-23-0), 17 webcam, identifying [16,](#page-23-0) [17](#page-24-0) Windows 7 operating system DVD [54](#page-61-0) Windows Backup and Restore [51](#page-58-0) Windows Vista operating system DVD [58](#page-65-0) wireless antennas, identifying [16,](#page-23-0) [17](#page-24-0) wireless button, identifying 8 wireless certification label [61](#page-68-0)  wireless lights [6,](#page-13-0) [11](#page-18-0) wireless network (WLAN), equipment needed [23](#page-30-0)  wireless network, connecting [22](#page-29-0)  wireless router, configuring [24](#page-31-0)  wireless set up [23](#page-30-0) wireless, identifying [20](#page-27-0)  WLAN connecting [23](#page-30-0) protecting [24](#page-31-0) WLAN antennas, identifying [16,](#page-23-0) [17](#page-24-0) WLAN device 61 WLAN label [61](#page-68-0)  WWAN antennas, identifying [16](#page-23-0), [17](#page-24-0)

#### **Z**

zooming TouchPad gesture [34](#page-41-0)